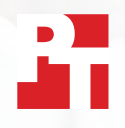

## Synchronisez et transférez des fichiers rapidement avec Dropbox

Dans deux villes d'Europe, Dropbox\* a permis de transférer, télécharger et synchroniser des fichiers et dossiers plus vite que trois autres solutions pour entreprises proposées par ses principaux concurrents

De nos jours, les équipes et les clients étant dispersés aux quatre coins de la planète, les entreprises ont besoin d'outils efficaces et réactifs pour permettre une collaboration à l'échelle mondiale. Dans une même journée, un chef de projet basé à Phoenix peut travailler avec des collègues se trouvant à Londres et à Tokyo, livrer des fichiers à un client à Boston et contacter des sous-traitants à Sydney. Grâce à des échanges de fichiers fluides et rapides, les interactions se déroulent sans heurts, ce qui au final renforce la productivité.

Nous nous sommes rendus à Londres, au Royaume-Uni, et à Berlin, en Allemagne, pour tester sur une série de tâches la vitesse d'exécution de quatre importants services de stockage cloud, à savoir Dropbox, Google, Box et Microsoft. Nous avons installé les applications en local sur deux ordinateurs portables Windows 11 Pro et deux ordinateurs portables

macOS aux configurations identiques. Nous avons aussi vérifié que les forfaits des quatre services testés utilisaient bien File Provider sur macOS.

Pour mesurer les performances des services, nous avons chronométré le temps pris par chacun pour transférer des fichiers et dossiers depuis et vers le cloud, ainsi que pour synchroniser des fichiers entre les appareils aux configurations identiques. De même, nous avons utilisé différentes tailles de fichiers et dossiers afin d'obtenir une vision plus complète des performances. Sur les 168 comparaisons effectuées, Dropbox a été plus rapide que la concurrence à 145 reprises. Ce rapport examine plus en détail six domaines dans lesquels Dropbox pourrait aider à accélérer la collaboration au sein de votre équipe.

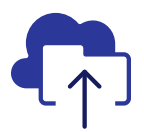

Transfert d'un dossier contenant 10 000 fichiers en 93 % moins de temps

par rapport à la solution Microsoft testée\*\*

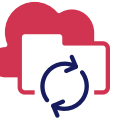

Synchronisation d'un fichier de 50 Ko entre deux appareils en 77 % moins de temps

par rapport à la solution Box testée\*\*

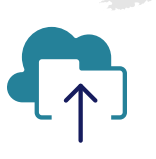

Transfert d'un dossier contenant 400 fichiers de 0 octet en 73 % moins de temps

par rapport à la solution Google testée\*\*\*

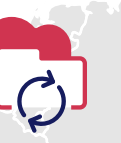

Synchronisation d'un fichier de 25 Mo entre deux appareils en 78 % moins de temps

par rapport à la solution Box testée\*\*\*\*

#### À LONDRES ET À BERLIN

- *\* Tests effectués par Principled Technologies avec le forfait Dropbox Advanced, Microsoft OneDrive Entreprise (plan 1), Box Business et Google Workspace™ Business Plus. Vous trouverez davantage d'informations concernant les services testés à la page 2.*
- *\*\* Sur un ordinateur portable (ou un ensemble d'ordinateurs portables) Apple® MacBook Pro® 2022 de 13 pouces, exécutant macOS® 13.5.1 à Londres*
- *\*\*\* Sur un ordinateur portable Dell™ XPS 13 9315 exécutant Windows 11 Pro à Londres*
- *\*\*\*\* Sur un ensemble d'ordinateurs portables Apple MacBook Pro 2022 de 13 pouces exécutant macOS 13.5.1 à Berlin*

## Méthode de test utilisée

En vue d'évaluer les performances de chaque service de stockage cloud dans de grandes villes d'Europe, une équipe d'ingénieurs de Principled Technologies s'est rendue à Londres au Royaume-Uni, et à Berlin en Allemagne. Elle y a comparé quatre types de services sur un ensemble de deux appareils identiques exécutant le même système d'exploitation :

- PC : deux ordinateurs portables Dell XPS 13 9315 exécutant Windows 11 Pro
- Mac : deux ordinateurs portables Apple MacBook Pro 2022 de 13 pouces exécutant macOS 13.5.1 (Ventura) et utilisant File Provider

Nous avons utilisé les forfaits suivants lors des tests :

- Dropbox Advanced
- Google Workspace Business Plus
- Box Business
- Microsoft OneDrive Entreprise (plan 1)

Dans un souci de lisibilité tout au long de ce rapport, nous faisons également référence à ces forfaits sous les noms de Dropbox, Google Drive, Box et Microsoft OneDrive.

### Un total de 84 comparaisons individuelles dans chaque ville entre Dropbox et ses concurrents

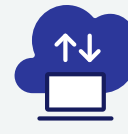

### Tests appareil vers cloud et cloud vers appareil\*

Transfert et téléchargement d'un dossier de 100 Mo contenant 400 fichiers divers répartis dans 40 sous-dossiers

Transfert et téléchargement d'un dossier contenant 400 fichiers de 0 octet répartis dans 40 sous-dossiers

> Transfert et téléchargement d'un fichier de 25 Mo

> Transfert et téléchargement d'un fichier de 250 Mo

 $*$  8 tests sur PC + 8 tests sur Mac = 16 tests x 3 concurrents = 48 comparaisons par ville x 2 villes = 96 comparaisons en tout

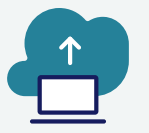

Tests appareil vers cloud uniquement\*\*

Modification d'un fichier en local de 50 Ko et transfert des modifications

Modification d'un fichier en local de 25 Mo et transfert des modifications

Transfert d'un dossier en local contenant 10 000 fichiers de 1 Ko

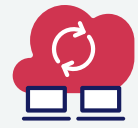

## Tests appareil vers cloud vers second appareil\*\*\*

Synchronisation d'un fichier de 50 Ko Synchronisation d'un fichier de 25 Mo

> Synchronisation d'un fichier modifié de 25 Mo

\*\* 3 tests sur PC + 3 tests sur Mac = 6 tests x 3 concurrents = 18 comparaisons par ville x 2 villes = 36 comparaisons en tout

\*\*\* 3 tests sur PC + 3 tests sur Mac = 6 tests x 3 concurrents = 18 comparaisons par ville x 2 villes = 36 comparaisons en tout

Dans chaque ville, nous avons exécuté chaque test trois fois tant sur un Mac que sur un PC (ou sur un ensemble d'ordinateurs portables pour les tests de synchronisation), puis nous avons retenu la moyenne pour chaque comparaison. Nous avons ainsi déterminé que les performances de Dropbox étaient meilleures dans 145 des 168 comparaisons individuelles effectuées avec Google Drive, Box et Microsoft OneDrive. Dans les pages suivantes, nous comparons les résultats de chaque concurrent lors de plusieurs tests clés : transfert d'un fichier de 25 Mo, d'un fichier de 250 Mo, d'un dossier contenant 400 fichiers de 0 octet et d'un dossier contenant 10 000 fichiers de 1 Ko ; et synchronisation d'un fichier de 50 Ko et d'un fichier de 25 Mo. Pour consulter les résultats de toutes les comparaisons individuelles effectuées, reportez-vous aux [fondements du rapport](https://facts.pt/nDYprF6).

Remarque : afin de conserver des dimensions cohérentes, les échelles utilisées dans les graphiques de ce rapport sur les axes des ordonnées sont différentes. Veuillez tenir compte de la plage de données de chaque graphique pour effectuer vos comparaisons.

## Gagnez du temps grâce à Dropbox et ses vitesses de transfert supérieures

Que ce soit pour partager des documents avec des clients, collaborer en équipe ou simplement stocker des contenus en attendant de les réutiliser, tous les secteurs d'activité ont besoin tous les jours de transférer des fichiers. Aussi bien à Londres qu'à Berlin, nous avons découvert que pour transférer dans le cloud une sélection de fichiers, dossiers et répertoires, le temps d'attente avec Dropbox était inférieur à celui obtenu avec Google Drive, Box ou Microsoft OneDrive.

### Transférez plus vite un fichier de 25 Mo

Dans le monde des entreprises qui ne manque pas de diversité, il est courant de gérer des fichiers de toutes tailles et de tous formats. Si certains employés de bureau gèrent essentiellement des documents Word ou Excel qui n'occupent pratiquement pas d'espace, les équipes de création et d'ingénierie sont quant à elles plus habituées à manipuler des fichiers très volumineux. Pour représenter une taille de fichier susceptible d'être utilisée par de nombreuses personnes, nous avons choisi de transférer un fichier 25 Mo. À titre de référence, 25 Mo correspond à la taille maximale des pièces jointes dans les messages sortants de Gmail™. [1](#page-8-0)

Indépendamment du lieu ou du système d'exploitation que nous avons utilisé, le transfert du fichier a pris moins de temps avec Dropbox qu'avec ses trois concurrents. Dans les deux villes choisies, il a fallu moins de 13 secondes à Dropbox pour transférer un fichier de 25 Mo sur les deux appareils soumis au test. Google Drive, pour sa part, a mis près de 20 secondes et Box plus de 18 sur les deux appareils et dans les deux villes. Par ailleurs, ces deux services ont mis deux fois plus de temps que Dropbox sur l'appareil Windows Pro à Berlin.

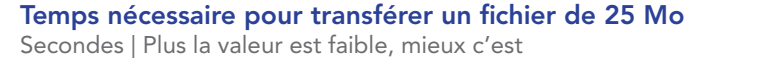

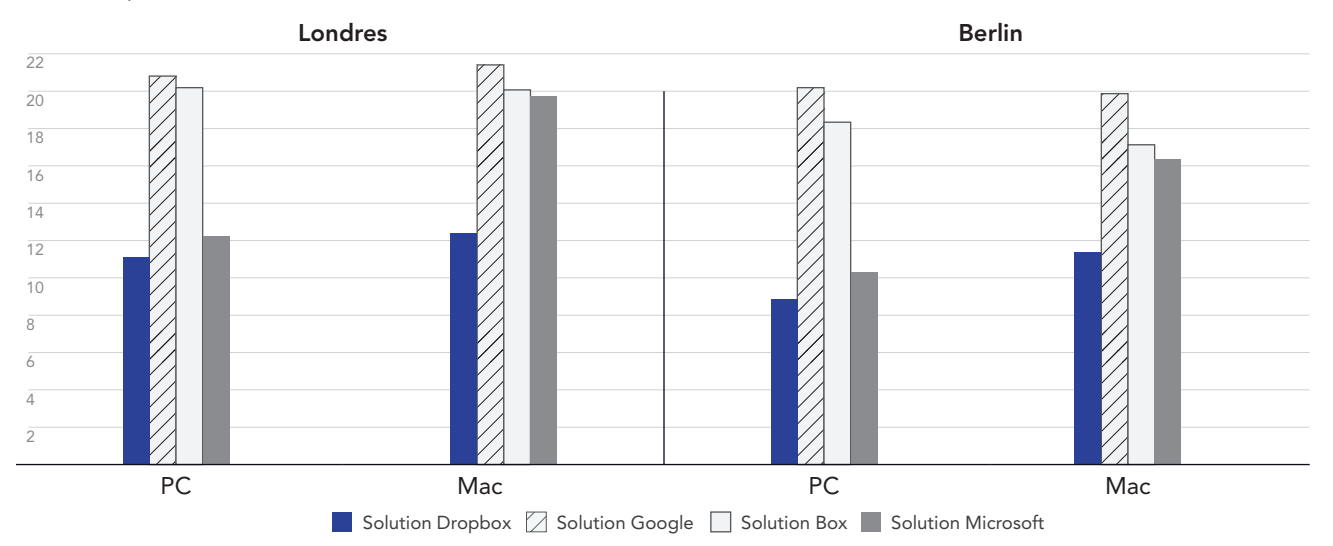

Figure 1 : Temps moyens de transfert d'un fichier de 25 Mo pour Dropbox Advanced, Google Workspace Business Plus, Box Business et OneDrive Entreprise (plan 1) à Londres au Royaume-Uni, et à Berlin en Allemagne. Plus la valeur est faible, mieux c'est. Source : Principled Technologies.

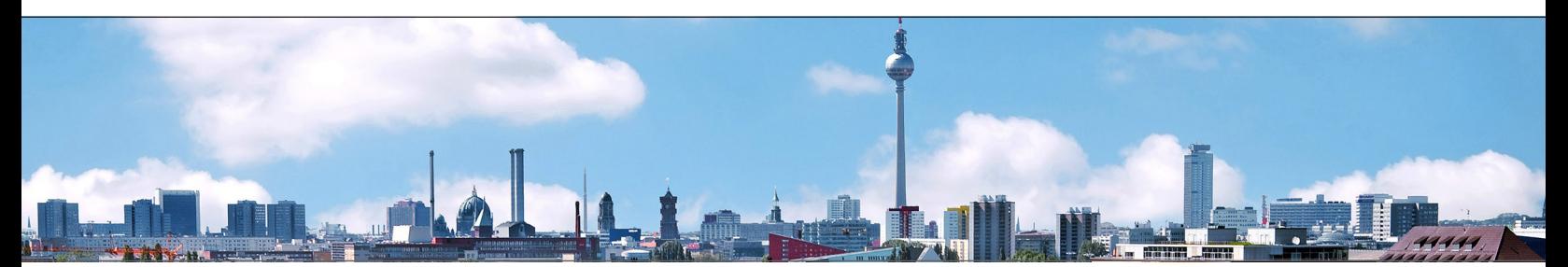

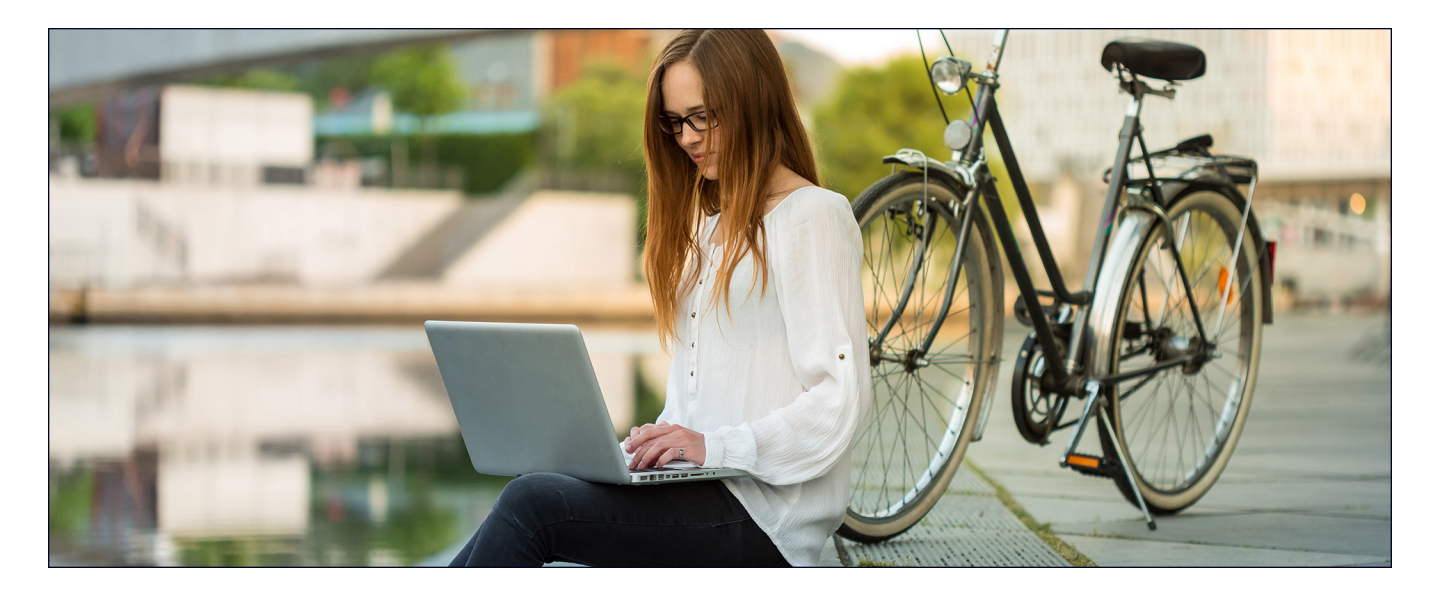

## Transférez plus vite un fichier de 250 Mo

L'analyse de données, la création de rapports sur les performances commerciales et les statistiques liées aux réseaux sociaux constituent des outils indispensables pour les entreprises, quelle que soit leur taille. Pour réussir, les équipes doivent collecter des données pertinentes et les regrouper avant de les analyser. Pour représenter un fichier texte, image ou vidéo susceptible d'être échangé par ces équipes, nous avons transféré un fichier de 250 Mo. Pour information, une vidéo 4K de trois minutes avec un débit de 10 mégabits par seconde (Mbit/s) représente environ [2](#page-8-1)50 Mo.<sup>2</sup>

Lors de nos tests de transfert d'un fichier de 250 Mo, Dropbox s'est avéré plus rapide sous les deux systèmes d'exploitation et dans les deux villes. Lors des tests sur PC à Berlin, Dropbox a mis moins d'une minute pour transférer le fichier, soit 9 secondes de moins que le concurrent le plus lent dans ce scénario (Google Drive). À Londres, Dropbox a conservé un avantage compris entre 4 et 9 secondes sur les PC et Mac que nous avons testés, en mettant 10 % moins de temps pour transférer le fichier que Box sur Mac ou Google Drive sur PC.

#### Temps nécessaire pour transférer un fichier de 250 Mo

Secondes | Plus la valeur est faible, mieux c'est

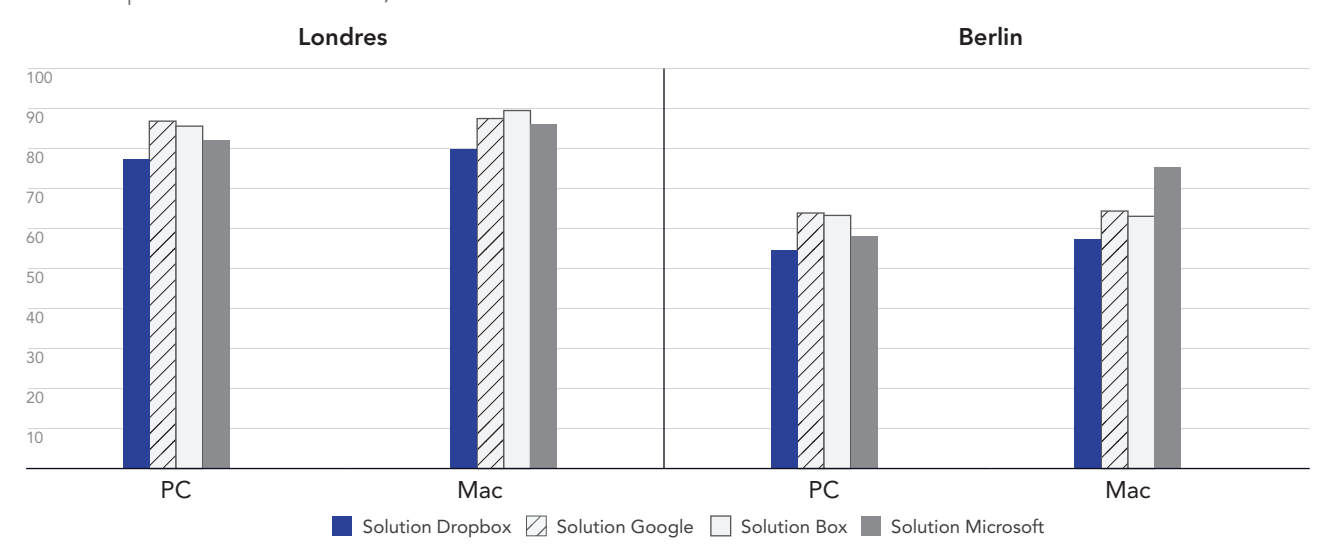

Figure 2 : Temps moyens de transfert d'un fichier de 250 Mo pour Dropbox Advanced, Google Workspace Business Plus, Box Business et OneDrive Entreprise (plan 1) à Londres au Royaume-Uni, et à Berlin en Allemagne. Plus la valeur est faible, mieux c'est. Source : Principled Technologies.

## Transférez plus vite un dossier contenant 400 fichiers de 0 octet

Dans ce monde axé sur le numérique, les sources de données sont plus nombreuses que jamais. De ce fait, la gestion des données pose problème, en partie car plus nous en accumulons, plus elles peuvent être difficiles à retrouver, à trier et à utiliser pour en tirer des enseignements importants. Pour conférer une valeur maximale aux données, il est notamment possible d'avoir recours aux métadonnées. En configurant des métadonnées utiles avant même de commencer à créer des ressources, vos équipes pourront se servir de ces balises à l'avenir comme feuille de route.

Indépendamment du lieu ou du système d'exploitation que nous avons utilisé, le transfert dans Dropbox d'un dossier contenant 400 fichiers de 0 octet répartis dans 40 sous-dossiers avec une arborescence, un nom de fichier et autres métadonnées s'est avérée plus rapide que le même processus avec Google Drive, Box ou Microsoft OneDrive. Sous Windows 11 Pro, aussi bien à Londres qu'à Berlin, Dropbox a achevé la tâche environ 30 secondes avant Google Drive et environ une minute et demie plus vite que Box. Sous macOS, Dropbox se trouvait toujours en tête dans les deux villes, mais l'écart par rapport à Google Drive était beaucoup plus réduit.

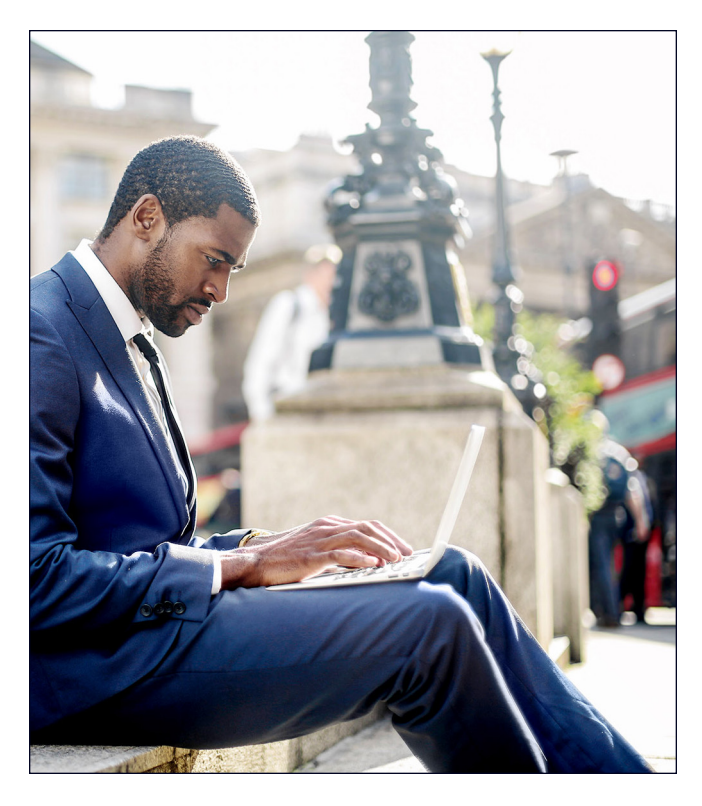

#### Temps nécessaire pour transférer un dossier contenant 400 fichiers de 0 octet Secondes | Plus la valeur est faible, mieux c'est

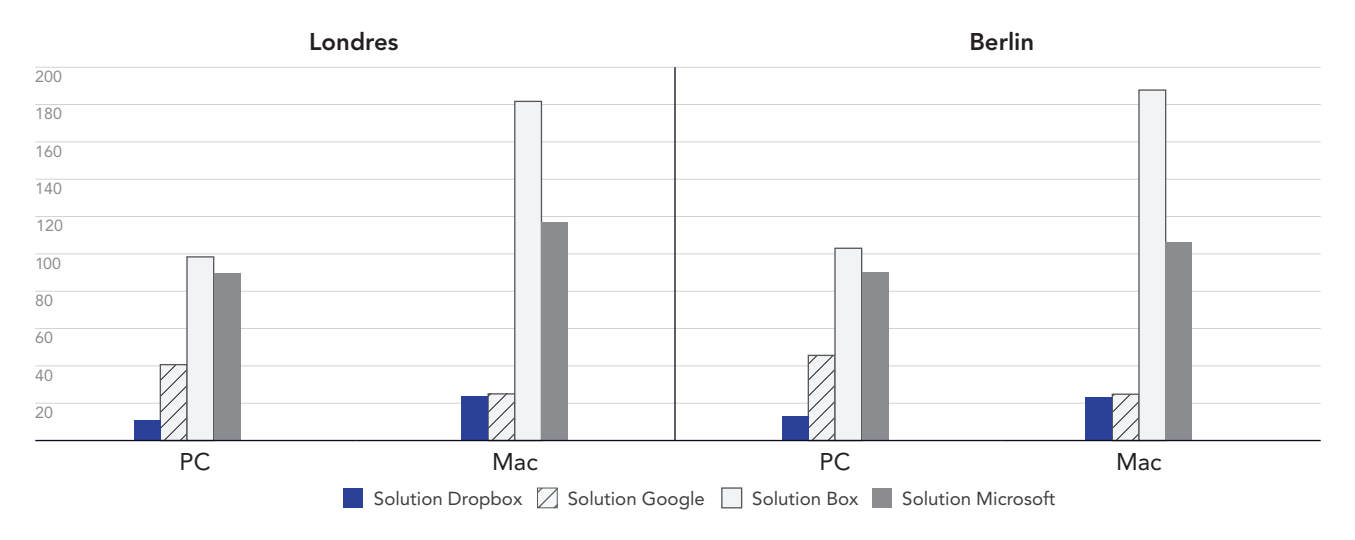

Figure 3 : Temps moyens de transfert d'un dossier contenant 400 fichiers de 0 octet pour Dropbox Advanced, Google Workspace Business Plus, Box Business et OneDrive Entreprise (plan 1) à Londres au Royaume-Uni, et à Berlin en Allemagne. Plus la valeur est faible, mieux c'est. Source : Principled Technologies.

## Dropbox permet de faire avancer vos projets plus vite dans un monde sans contrainte de lieu de travail

La possibilité de synchroniser rapidement des fichiers entre les appareils peut faciliter la collaboration au sein des équipes, en particulier lorsque les délais sont serrés et que plusieurs personnes modifient des documents en même temps. Lors de nos tests, Dropbox a permis de synchroniser de bout en bout deux tailles de fichiers plus vite que Google Drive, Box et Microsoft OneDrive.

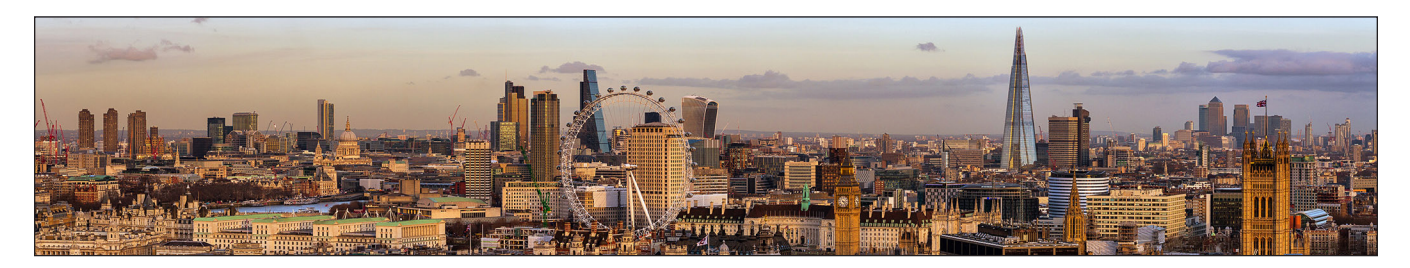

## Synchronisez les fichiers plus vite

Pour cette série de tests, nous avons chronométré le temps mis par chaque service cloud pour synchroniser des fichiers entre deux appareils. Pour cela, nous avons transféré un fichier depuis un ordinateur portable et avons arrêté le chronomètre dès que le fichier est apparu sur le deuxième ordinateur portable. Nous avons réalisé ce test avec des fichiers de deux tailles différentes : 50 Ko et 25 Mo.

Aussi bien sous les ordinateurs exécutant Windows 11 Pro que macOS, Dropbox a synchronisé les fichiers de 50 Ko et 25 Mo plus vite que les solutions Google Drive, Box et Microsoft OneDrive que nous avons testées. Plus particulièrement, lors des tests effectués à Londres, Dropbox a mis moins de 6 secondes pour synchroniser le fichier de 50 Ko sous macOS, contre près de 25 secondes avec Box sur le même appareil.

### Temps nécessaire pour synchroniser un fichier de 50 Ko

Secondes | Plus la valeur est faible, mieux c'est

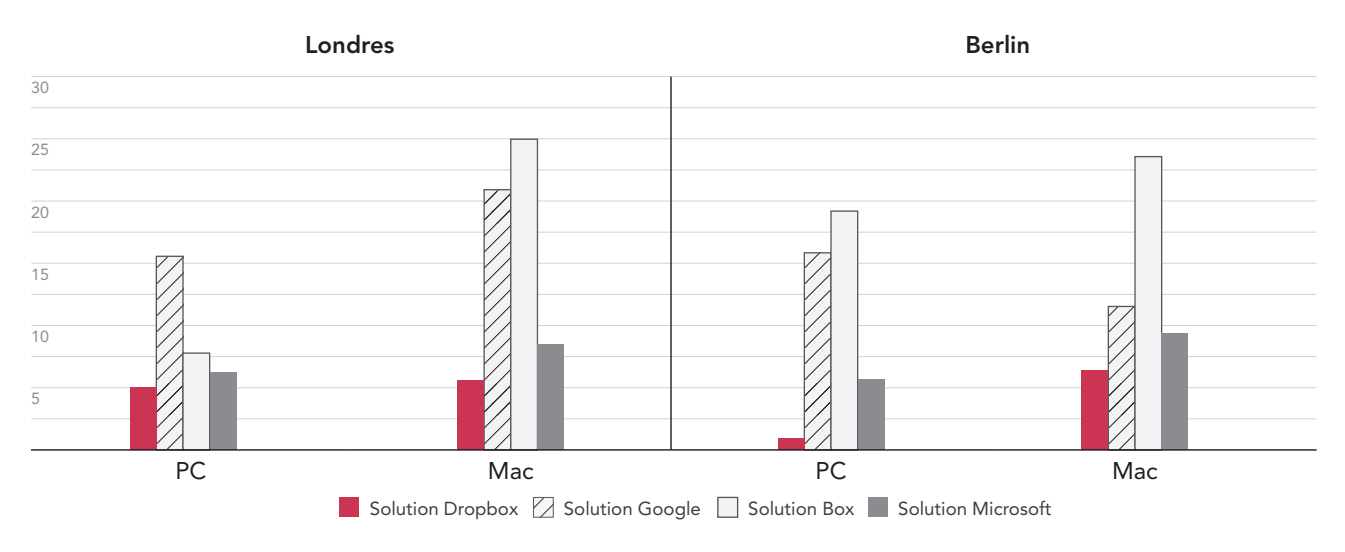

Figure 4 : Temps moyen de synchronisation d'un fichier de 50 Ko pour Dropbox Advanced, Google Workspace Business Plus, Box Business et OneDrive Entreprise (plan 1) à Londres au Royaume-Uni, et à Berlin en Allemagne. Plus la valeur est faible, mieux c'est. Source : Principled Technologies.

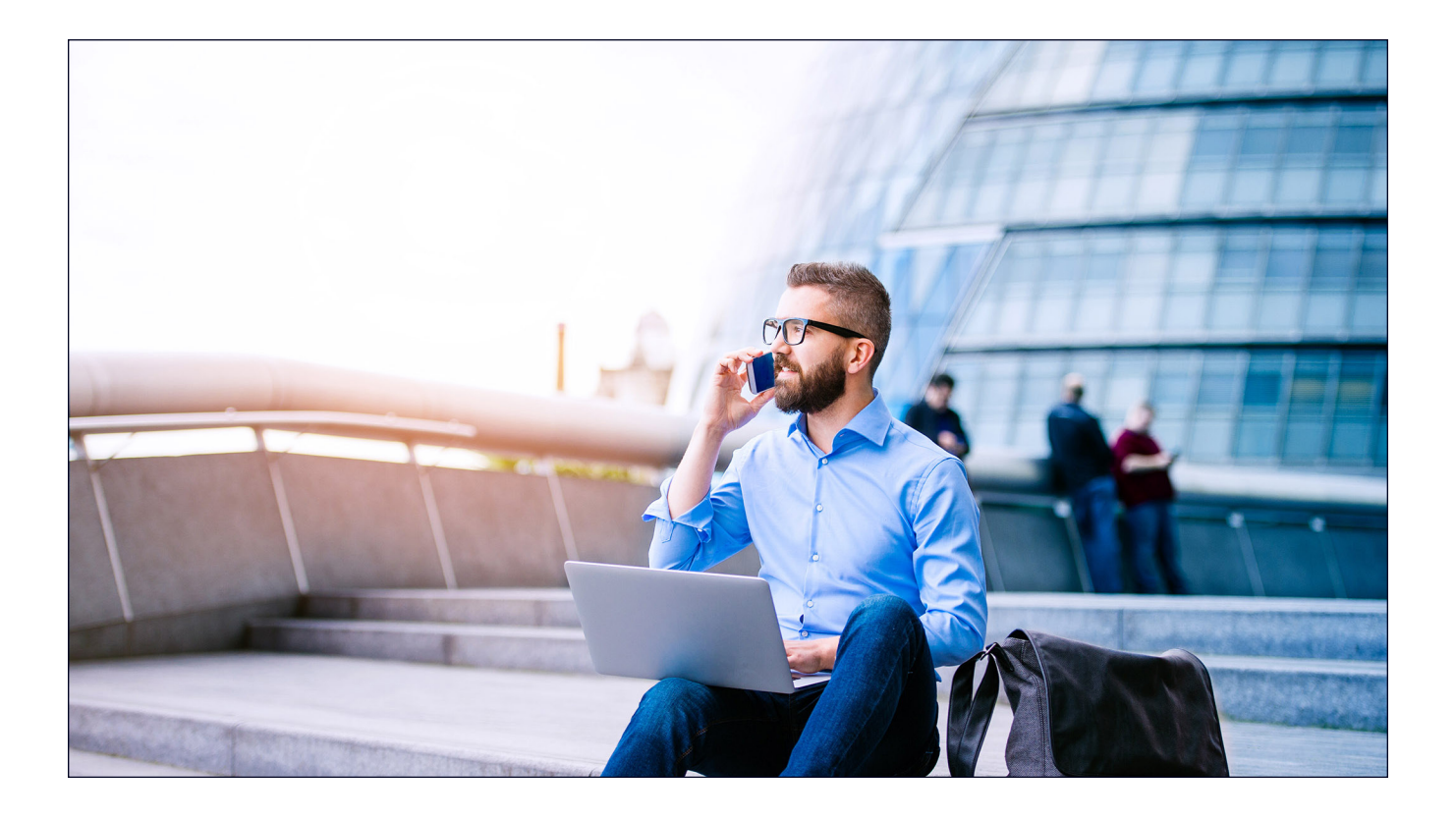

#### Temps nécessaire pour synchroniser un fichier de 25 Mo Secondes | Plus la valeur est faible, mieux c'est

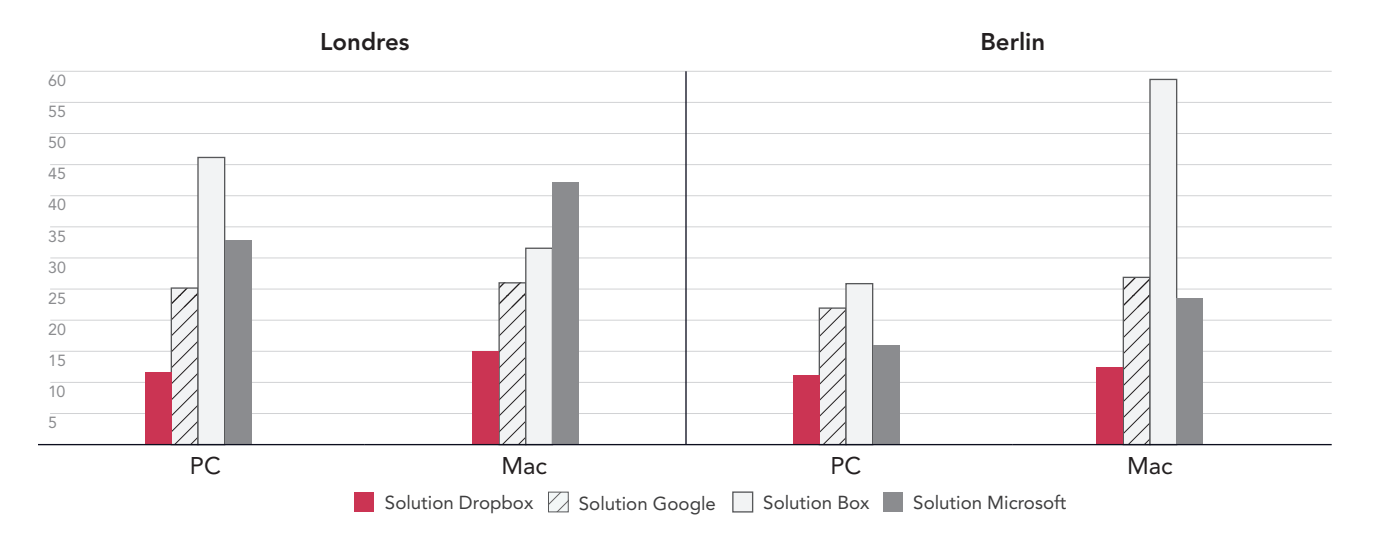

Figure 5 : Temps moyen de synchronisation d'un fichier de 25 Mo pour Dropbox Advanced, Google Workspace Business Plus, Box Business et OneDrive Entreprise (plan 1) à Londres au Royaume-Uni, et à Berlin en Allemagne. Plus la valeur est faible, mieux c'est. Source : Principled Technologies.

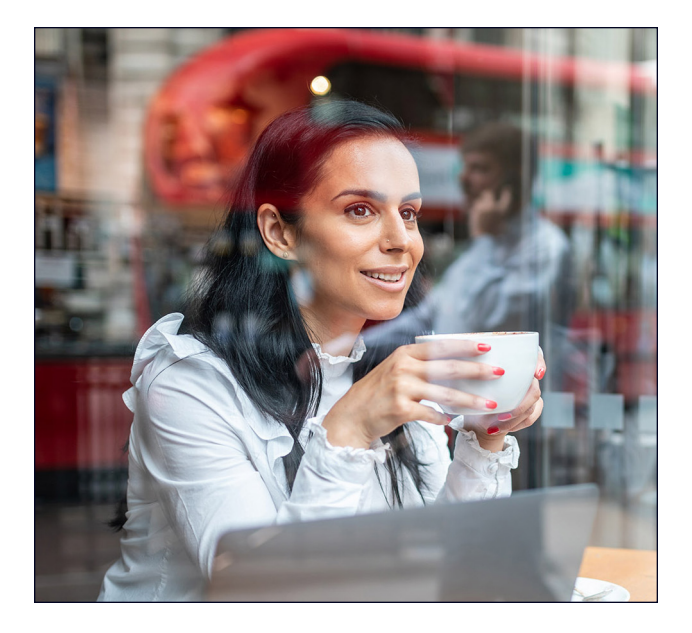

## Transférez des dossiers plus vite

Les équipes créatives et commerciales, les départements des facultés, les services RH et les unités de réanimation gèrent de grandes quantités de fichiers qui peuvent contenir en réalité très peu de données. Pour représenter un type de fichier auquel de nombreuses équipes sont susceptibles d'accéder, nous avons choisi de transférer un dossier en local contenant 10 000 fichiers de 1 Ko, soit l'équivalent d'un e-mail très court, d'une demi-page de texte sans mise en forme, d'une icône ou d'un petit bouton image.<sup>3</sup>

Pour cette comparaison, nous avons chronométré le temps mis par chaque service cloud pour transférer un dossier en local contenant 10 000 fichiers de 1 Ko et les indiquer comme étant synchronisés. À Berlin et à Londres, Dropbox s'est révélé entre 54 et 93 % plus rapide que tous les autres services testés. En effet, le transfert de ce dossier dans Microsoft OneDrive sous macOS a duré 11 fois (à Berlin) et 15 fois (à Londres) plus de temps que la même tâche avec Dropbox.

#### Temps nécessaire pour transférer un dossier contenant 10 000 fichiers de 1 Ko Minutes | Plus la valeur est faible, mieux c'est

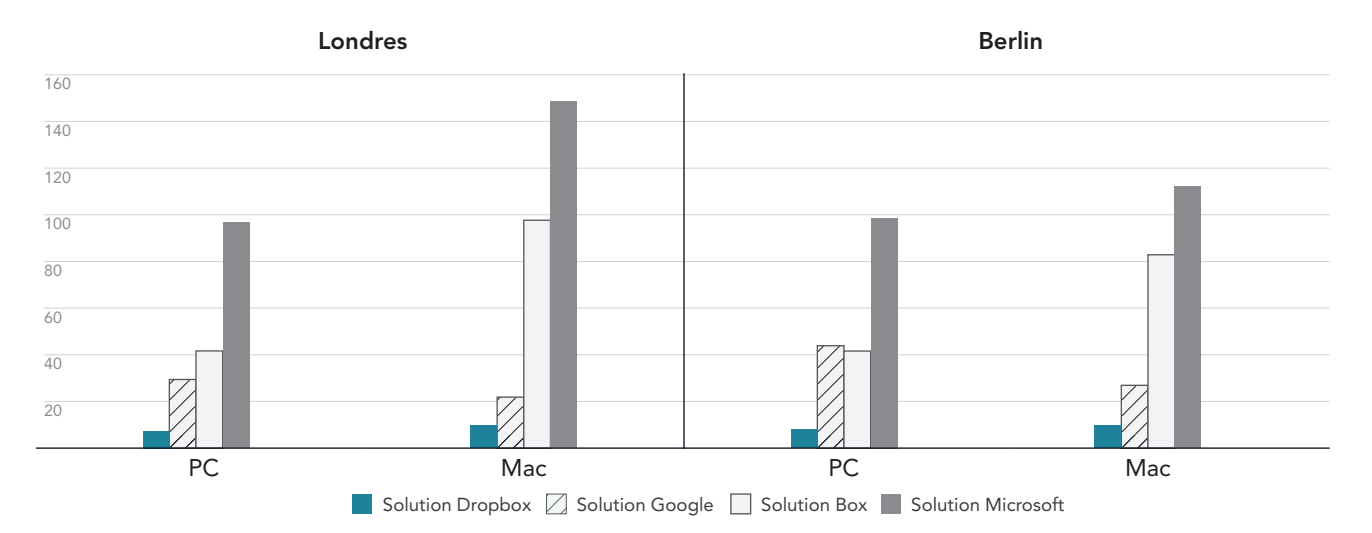

Figure 6 : Temps moyen de transfert d'un dossier en local contenant 10 000 fichiers de 1 Ko pour Dropbox Advanced, Google Workspace Business Plus, Box Business et OneDrive Entreprise (plan 1) à Londres au Royaume-Uni, et à Berlin en Allemagne. Plus la valeur est faible, mieux c'est. Source : Principled Technologies.

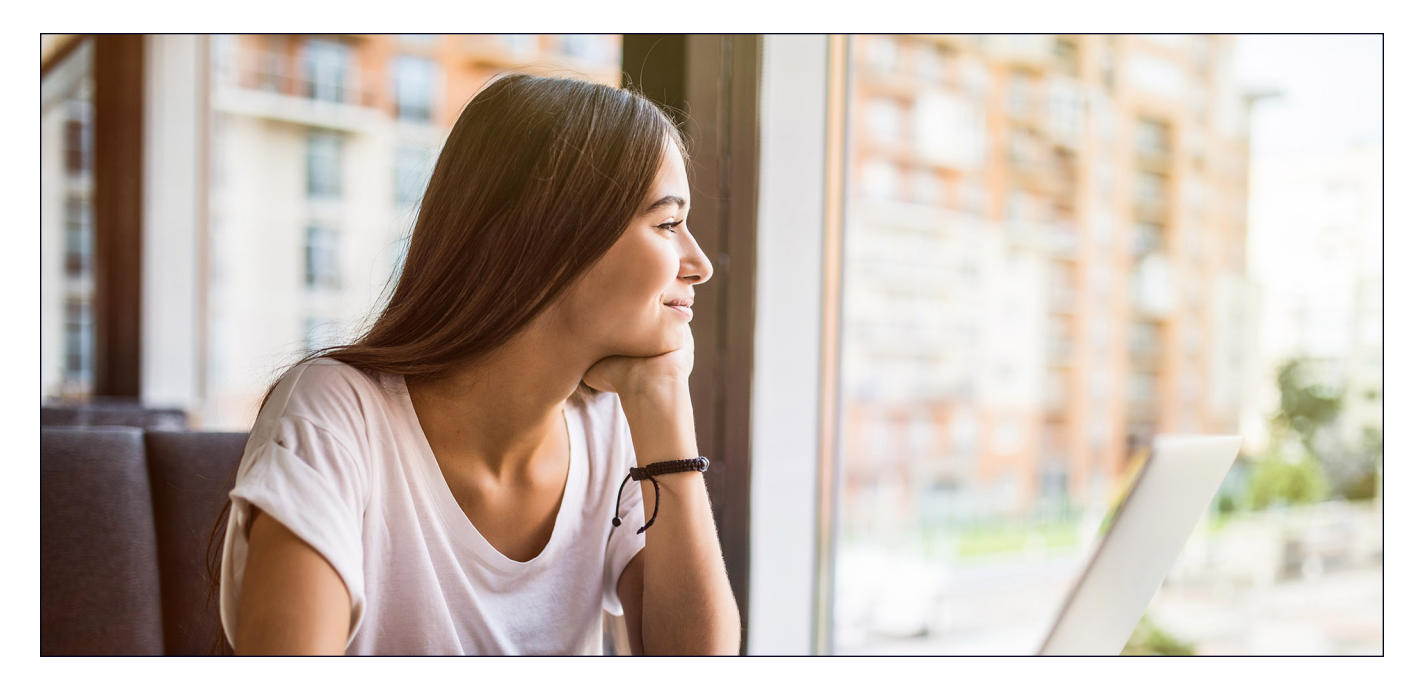

## Conclusion

En offrant à vos utilisateurs un accès rapide à des contenus utiles, vous aidez à renforcer leur efficacité et à minimiser les pertes de temps, en particulier quand la vitesse est un facteur important. De plus, en collaborant avec un fournisseur de stockage cloud compétent et fiable, vous n'avez pas besoin d'acheter des appareils pour votre entreprise et de les doter d'une importante capacité de stockage ni d'investir dans des serveurs et des équipements internes pour stocker toutes ces données.

Sur les 168 tests menés à Londres et à Berlin, l'équipe de Principled Technologies a déterminé que les performances de Dropbox étaient supérieures à celles de Google Drive, Box et Microsoft OneDrive à 145 reprises. Nos résultats mettent en avant les avantages de l'utilisation de Dropbox sur des ordinateurs portables exécutant Windows 11 Pro et macOS 13.5.1 (Ventura). Grâce à des échanges de fichiers fluides et rapides, les interactions se déroulent sans heurts, ce qui au final renforce la productivité.

<span id="page-8-0"></span><sup>1.</sup> GreenNet, « Understanding files sizes » (Comprendre les tailles de fichiers), consulté le 29 août 2023, [https://www.greennet.org.uk/support/understanding-file-sizes.](https://www.greennet.org.uk/support/understanding-file-sizes)

<span id="page-8-1"></span><sup>2.</sup> Circle HD, « How to Accurately Calculate Video File Size (Plus: Bonus Glossary) » (Comment calculer précisément la taille des fichiers vidéo - Glossaire en bonus), consulté le 5 septembre 2023, [https://www.circlehd.com/blog/how-to-calculate-video-file-size.](https://www.circlehd.com/blog/how-to-calculate-video-file-size)

<span id="page-8-2"></span><sup>3.</sup> GreenNet, « Understanding files sizes » (Comprendre les tailles de fichiers), consulté le 29 août 2023, [https://www.greennet.org.uk/support/understanding-file-sizes.](https://www.greennet.org.uk/support/understanding-file-sizes)

# Les fondements du rapport

Dans cette section, nous répertorions l'ensemble de nos résultats et nous décrivons les solutions sur lesquelles nous avons effectué les tests ainsi que les méthodologies que nous avons utilisées.

Nous avons mené ces tests le 30 septembre 2023. Nous avons de plus déterminé les configurations matérielles et logicielles adéquates et appliqué les mises à jour dès lors qu'elles étaient disponibles. Les résultats exposés dans ce rapport reflètent des configurations que nous avons finalisées le 17 septembre 2023 au plus tard. Inévitablement, ces configurations ne représentent peut-être pas les versions les plus récentes disponibles au moment de la publication de ce rapport.

## Nos résultats

Pour en savoir plus sur la façon dont nous avons établi les meilleurs temps dans ce rapport, accédez à [http://facts.pt/calculating-and](https://facts.pt/calculating-and-highlighting-wins)[highlighting-wins](https://facts.pt/calculating-and-highlighting-wins). Sauf indication contraire, nous avons suivi les règles et principes décrits dans ce document.

## Londres

Tableau 1 : Résultats de nos tests sur ordinateur portable Dell™ XPS 13 9315 exécutant Windows 11 Pro à Londres au Royaume-Uni (temps moyens). La solution arrivée en tête pour chaque test est surlignée en vert.

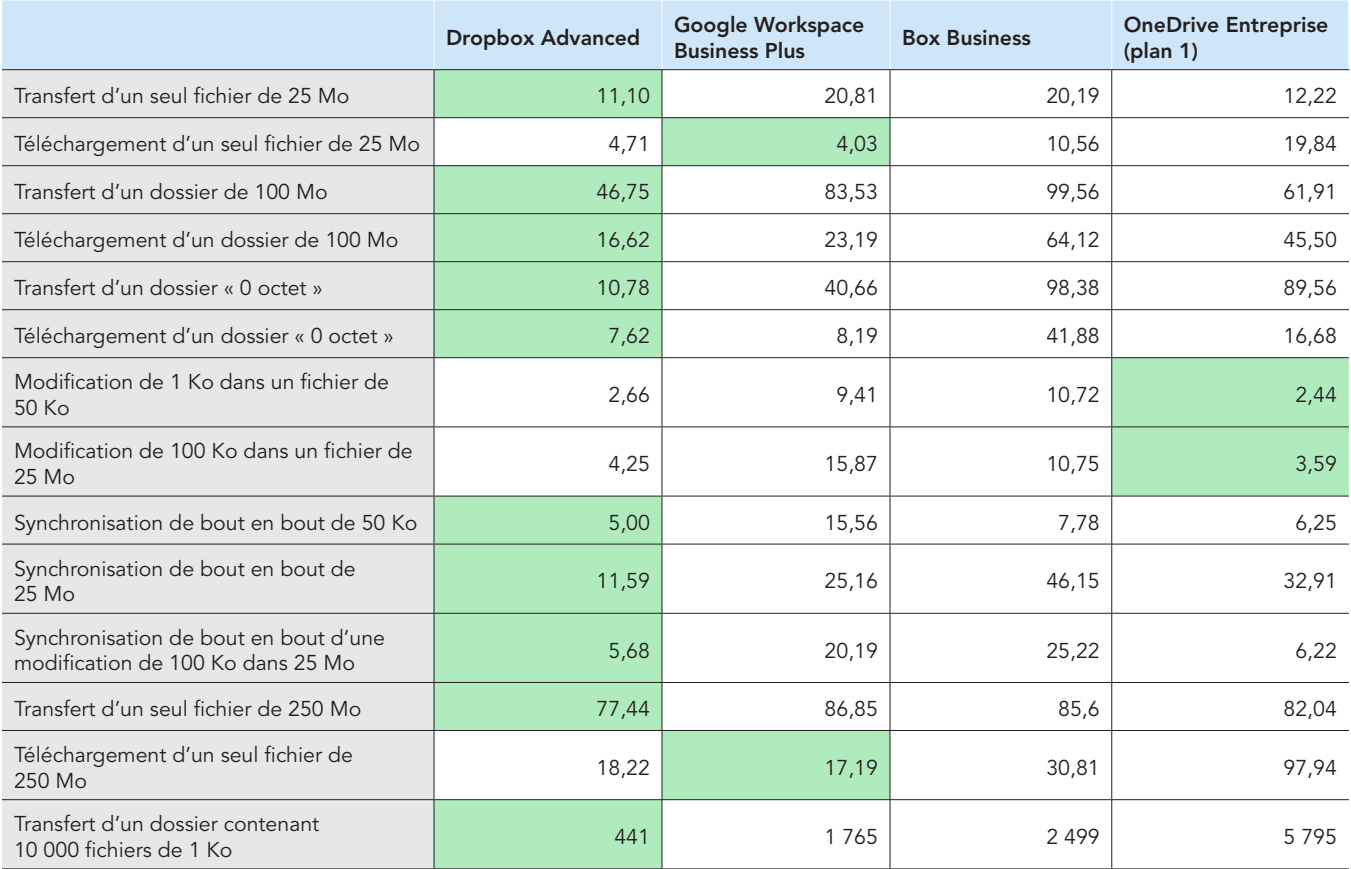

Tableau 2 : Résultats de nos tests sur ordinateur portable Apple® MacBook Pro® 2022 de 13 pouces exécutant macOS® 13.5.1 (Ventura) à Londres au Royaume-Uni (temps moyens). La solution arrivée en tête pour chaque test est surlignée en vert. Ces résultats sont indiqués en secondes.

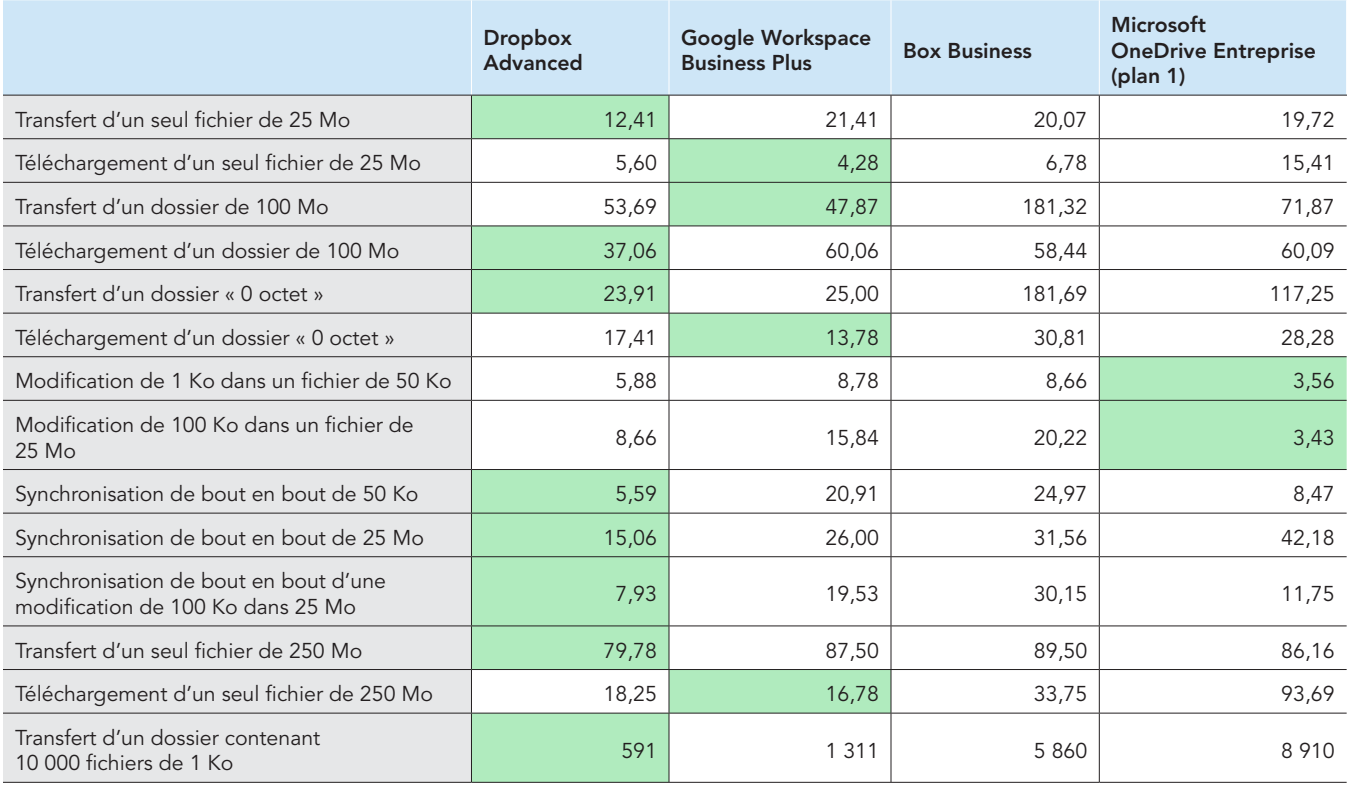

## Berlin

Tableau 3 : Résultats de nos tests sur ordinateur portable Dell™ XPS 13 9315 exécutant Windows 11 Pro à Berlin en Allemagne (temps moyens). La solution arrivée en tête pour chaque test est surlignée en vert.

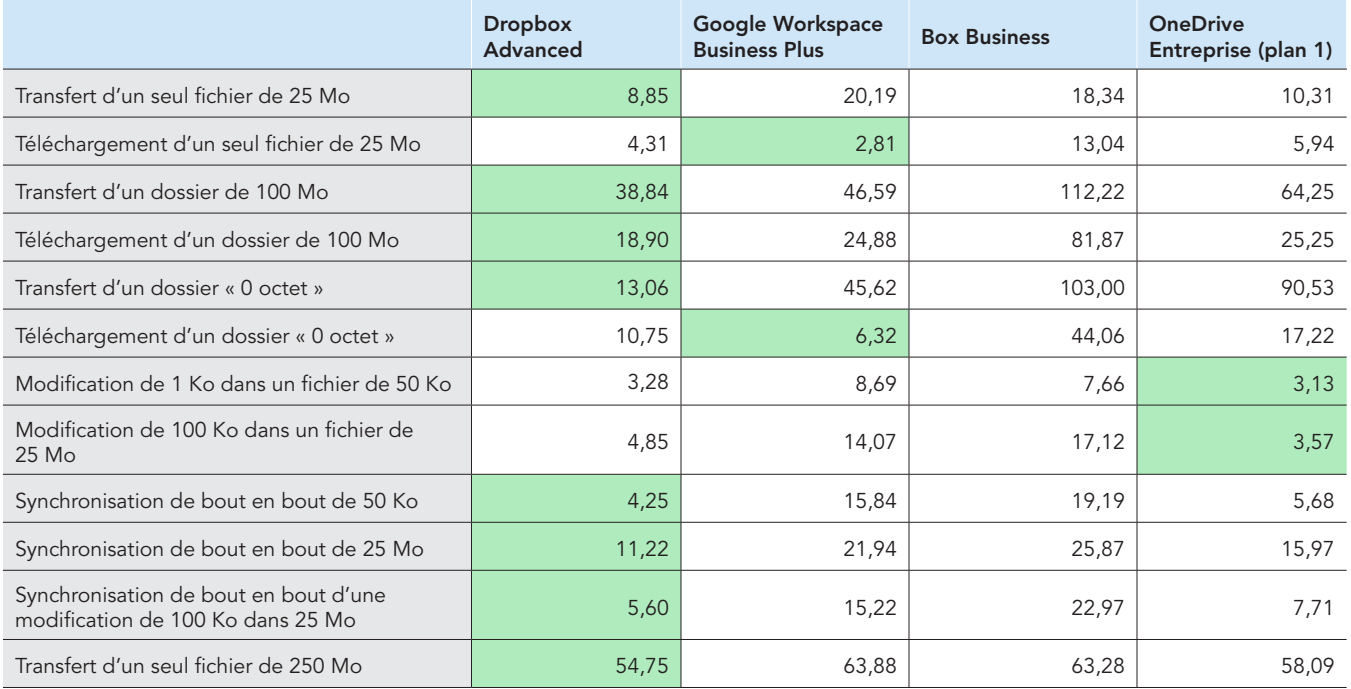

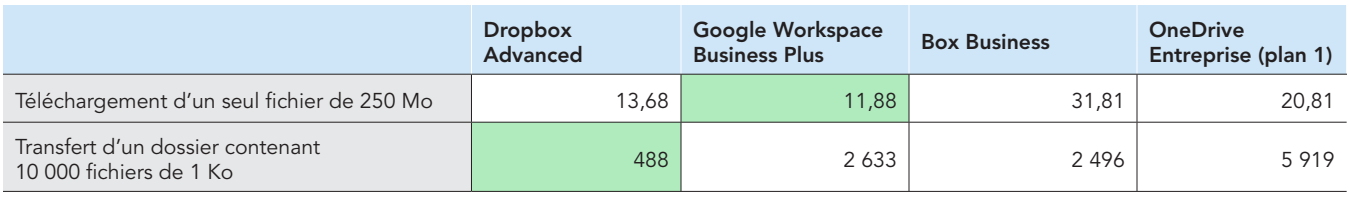

Tableau 4 : Résultats de nos tests sur ordinateur portable Apple MacBook Pro 2022 de 13 pouces exécutant macOS® 13.5.1 (Ventura) à Berlin en Allemagne (temps moyens). La solution arrivée en tête pour chaque test est surlignée en vert.

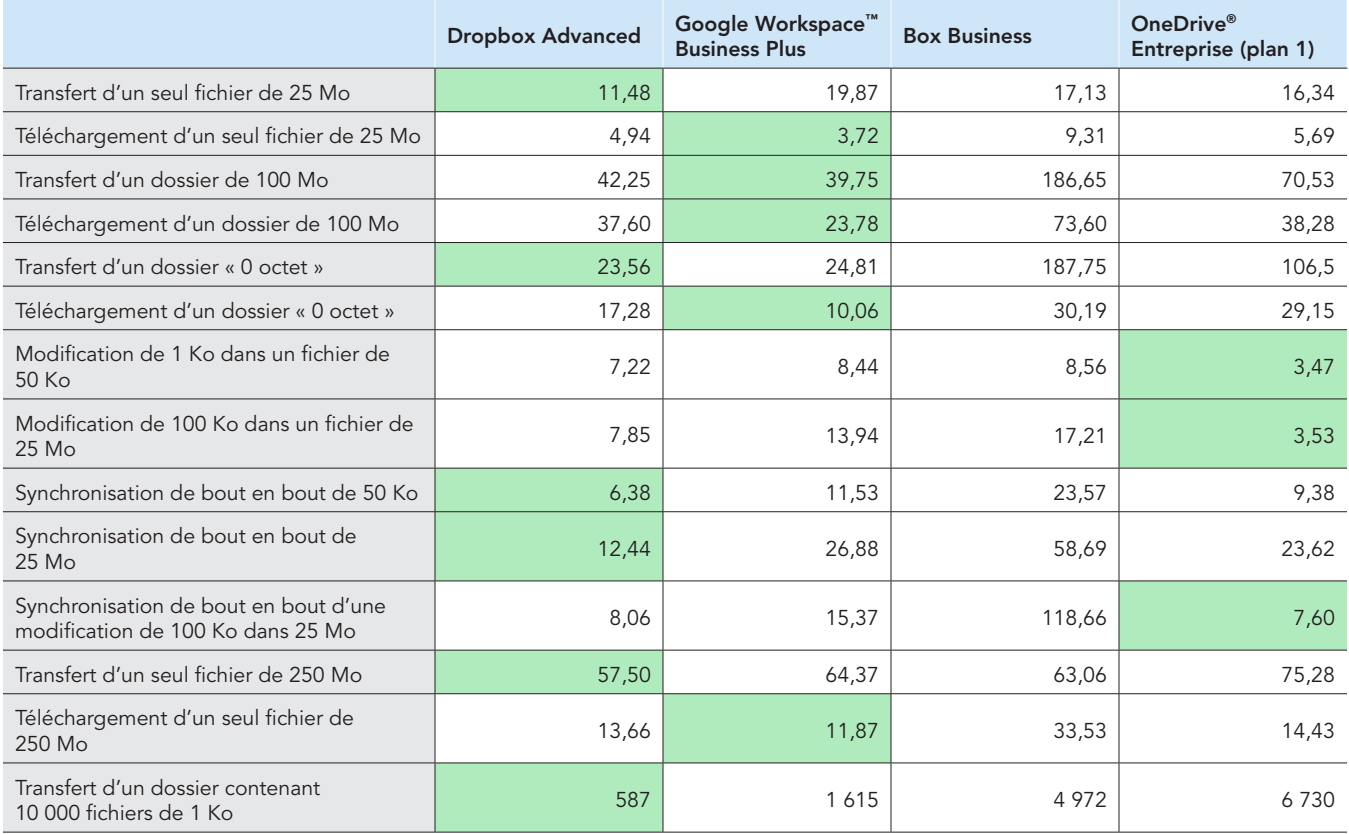

Tableau 5 : Au début des tests, nous avons utilisé [Fast.com](https://facts.pt/nDYprF6) pour mesurer les débits Internet sur une connexion filaire. Naturellement, ces débits ont varié au fil des tests.

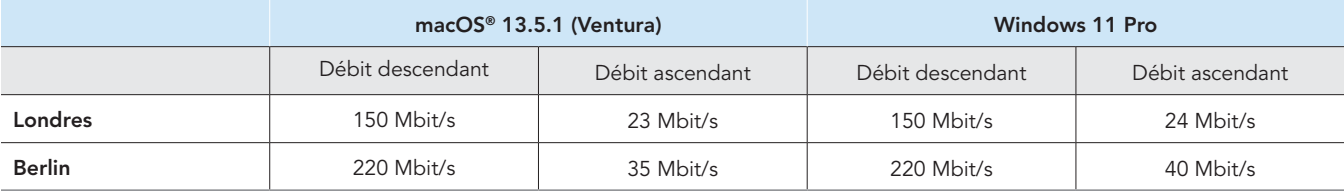

## Informations sur la configuration des systèmes

Tableau 6 : Informations détaillées sur les ordinateurs portables que nous avons soumis aux tests.

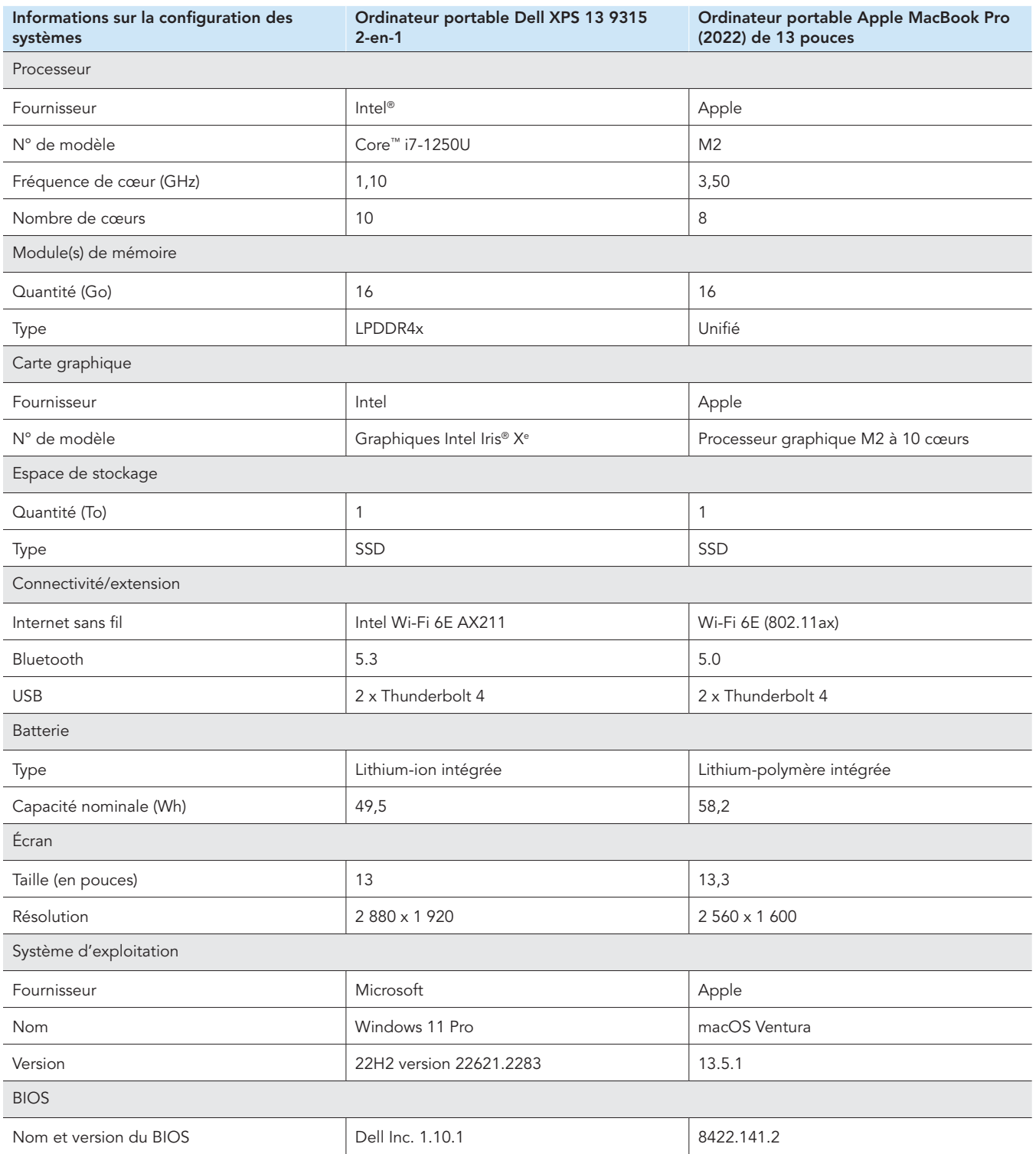

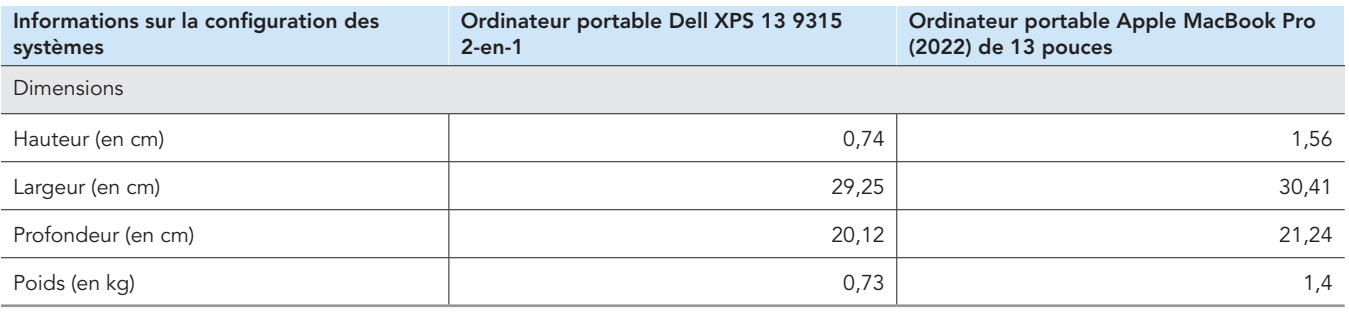

## Méthode de test utilisée

Nous avons mesuré le temps pris pour réaliser diverses opérations de transfert, téléchargement et synchronisation de fichiers et dossiers avec Dropbox Advanced et trois fournisseurs de stockage cloud concurrents (Google Workspace Business Plus, Box Business et OneDrive Entreprise [plan 1]). Nous avons exécuté chaque test trois fois à l'aide des applications de bureau natives de chaque fournisseur de services cloud, à Londres au Royaume-Uni et à Berlin en Allemagne, puis nous avons noté les résultats obtenus en retenant la moyenne des trois exécutions dans chaque ville. Nous avons mené les tests à la fois sur des appareils macOS et Windows 11 Pro, avec deux ordinateurs portables Apple MacBook Pro de 13 pouces exécutant macOS 13.5.1 (Ventura) et deux ordinateurs portables Dell XPS 13 2-en-1 exécutant Windows 11 Pro. Nous avons activé File Provider sur tous les appareils macOS, créé des comptes pour chacun des services et utilisé les builds/versions suivantes de chaque client de synchronisation de bureau :

Londres, Royaume-Uni

- Dropbox v182.4.6427 sous macOS et Windows 11 Pro
- Google Drive v80.0.1.0 (puce Apple) sous macOS et v80.0.1.0 sous Windows 11 Pro
- Box Drive v2.34.84 sous macOS et Windows 11 Pro
- OneDrive v23.180.0828 (version autonome) (puce Apple) sous macOS et v23.180.0828.0001 (64 bits) sous Windows 11 Pro

#### Berlin, Allemagne

- Dropbox v182.4.6427 sous macOS et v183.4.7058 sous Windows 11 Pro
- Google Drive v80.0.1.0 (puce Apple) sous macOS et v80.0.5.0 sous Windows 11 Pro
- Box Drive v2.34.84 sous macOS et v2.35.97 sous Windows 11 Pro
- OneDrive v23.180.0828 (version autonome) (puce Apple) sous macOS et v23.184.0903.0002 (64 bits) sous Windows 11 Pro

## Description des tâches

Le corpus de test était composé des tâches suivantes, où l'appareil A correspond à l'ordinateur portable principal soumis au test et l'appareil B (le cas échéant) fait référence à un deuxième ordinateur portable configuré à l'identique. Nous avons utilisé des fichiers uniques générés de manière aléatoire pour chaque exécution de test individuel.

#### Tests appareil vers cloud et cloud vers appareil

- Transfert (synchronisation appareil vers cloud) d'un dossier de 100 Mo contenant 400 fichiers aléatoires (divers) de 250 Ko répartis dans 40 sous-dossiers
- Téléchargement (synchronisation cloud vers appareil) d'un dossier de 100 Mo contenant 400 fichiers aléatoires (divers) de 250 Ko répartis dans 40 sous-dossiers
- Transfert (synchronisation appareil vers cloud) d'un dossier contenant 400 fichiers « 0 octet » répartis dans 40 sous-dossiers
- Téléchargement (synchronisation cloud vers appareil) d'un dossier contenant 400 fichiers « 0 octet » répartis dans 40 sous-dossiers
- Transfert (synchronisation appareil vers cloud) d'un fichier aléatoire (divers) de 25 Mo
- Téléchargement (synchronisation cloud vers appareil) d'un fichier aléatoire (divers) de 25 Mo
- Transfert (synchronisation appareil vers cloud) d'un fichier aléatoire (divers) de 250 Mo
- Téléchargement (synchronisation cloud vers appareil) d'un fichier aléatoire (divers) de 250 Mo

#### Tests appareil vers cloud uniquement

- Modification d'un fichier local aléatoire (divers) de 50 Ko et transfert des changements (synchronisation appareil vers cloud)
- Modification d'un fichier local aléatoire (divers) de 25 Mo et transfert des changements (synchronisation appareil vers cloud)
- Transfert (synchronisation appareil vers cloud) d'un dossier contenant 10 000 fichiers aléatoires (divers) de 1 Ko répartis dans 10 sous-dossiers

#### Tests appareil vers cloud vers second appareil

- Synchronisation de bout en bout (synchronisation Appareil A vers cloud vers Appareil B) d'un fichier aléatoire (divers) de 50 Ko
- Synchronisation de bout en bout (synchronisation Appareil A vers cloud vers Appareil B) d'un fichier aléatoire (divers) de 25 Mo
- Synchronisation de bout en bout (synchronisation Appareil A vers cloud vers Appareil B) des modifications apportées à un fichier aléatoire (divers) de 25 Mo

## Configuration des fournisseurs de service cloud sur les ordinateurs portables

Avant les tests, pour tous ceux qui impliquaient un transfert via l'interface Web de chaque fournisseur, nous avons installé Google Chrome (version 116.0.5845.96 sous macOS et version 116.0.5845.112 sous Windows 11 Pro) sur tous les appareils. Pour accéder à une ligne de commande Bash pour l'utilisation des scripts impliqués sur les appareils Windows 11 Pro, nous avons également installé Git Bash (Git pour Windows v2.42.0.windows.2). Enfin, nous avons appliqué les paramètres de configuration suivants pour les clients natifs de chaque fournisseur de stockage cloud ainsi que pour les clients natifs des appareils macOS et Windows 11 Pro soumis aux tests :

### Dropbox Advanced

- 1. Pour ouvrir la fenêtre d'état de Dropbox, cliquez sur l'icône Dropbox, sur le nom d'utilisateur, puis sur Préférences :
	- a. Client macOS : dans l'onglet Réseau, cliquez sur l'icône Dropbox. Dans l'onglet Synchronisation, vérifiez que l'option Paramètre par défaut des nouveaux fichiers est définie sur Accessible hors ligne.
	- b. Client Windows 11 Pro : dans l'onglet Bande passante, vérifiez que les vitesses de transfert et de téléchargement sont définies sur Ne pas limiter et que la synchronisation LAN est désactivée.
- 2. Dans l'interface d'administration Dropbox de l'organisation, accédez à Paramètres Contenu  $\rightarrow$  Synchronisation, puis vérifiez que l'option Paramétrage par défaut des nouveaux fichiers est définie sur Local.

### Google Workspace Business Plus

- 1. Pour ouvrir la fenêtre d'état de Google Drive, cliquez sur l'icône Google Drive, puis sur l'icône représentant une roue dentée. Ensuite, cliquez sur Préférences  $\rightarrow$  Google Drive et vérifiez que l'option Options de synchronisation de Mon Drive est définie sur Dupliquer les fichiers.
- 2. Pour garantir que le client ne limite pas la bande passante, cliquez sur l'icône représentant une roue dentée, puis vérifiez que les cases de la vitesse de téléchargement et de la vitesse de transfert ne sont pas cochées.

#### Box Business

- 1. Dans les dossiers Box, créez un dossier appelé « test » et configurez-le de sorte à le synchroniser hors ligne :
	- a. Effectuez un clic droit sur le dossier, puis cliquez sur Rendre accessible hors ligne.
- 2. Pour garantir que tous les fichiers sont téléchargés sur l'appareil en local lors de la réalisation des tests de synchronisation cloud vers appareil, réalisez tous les tests dans ce dossier « test ».

## Microsoft OneDrive Entreprise (plan 1)

- 1. Pour ouvrir la fenêtre d'état de Microsoft OneDrive Entreprise, cliquez sur l'icône OneDrive, puis sur l'icône représentant une roue dentée :
	- y Client macOS : dans l'onglet Préférences, sous Fichiers à la demande (paramètres avancés), cliquez sur Télécharger tous les fichiers OneDrive maintenant. Dans l'onglet Réseau, vérifiez que les options Vitesse de transfert et Vitesse de téléchargement sont définies sur Ne pas limiter.
	- Client Windows 11 Pro : cliquez sur Synchronisation et sauvegarde → Paramètres avancés. Sous Fichiers à la demande, cliquez sur Télécharger tous les fichiers. Vérifiez que les options Limiter la vitesse de téléchargement et Limiter la vitesse de transfert sont toutes les deux désactivées.
- 2. Dans les dossiers Microsoft OneDrive Entreprise, créez un dossier appelé « test ».
- 3. Pour le configurer de sorte à être synchronisé hors ligne, effectuez un clic droit sur le dossier, puis cliquez sur Toujours conserver sur cet appareil.
- 4. Pour garantir que tous les fichiers sont téléchargés sur l'appareil en local lors de la réalisation des tests de synchronisation cloud vers appareil, réalisez tous les tests dans ce dossier « test ».

## Comment déterminer la fin des opérations de synchronisation

Pour chaque appareil et fournisseur de stockage cloud testés, nous avons réalisé les tests en exécutant uniquement l'application de bureau native concernée (toutes les autres applications étant fermées). Nous avons connecté directement tous les appareils soumis aux tests à notre réseau de 1 Gbit/s par l'intermédiaire d'adaptateurs Ethernet USB-C filaires. Enfin, nous avons utilisé les indicateurs suivants pour le client de chaque fournisseur de stockage cloud afin de déterminer la fin de la synchronisation d'un transfert ou d'un téléchargement. En présence de plusieurs indicateurs, nous avons considéré qu'une opération de synchronisation était terminée après l'apparition de tous les indicateurs pertinents.

## Dropbox Advanced

#### Remarques concernant macOS

- Une opération de synchronisation en cours est indiquée par une icône de synchronisation (une pastille unie contenant deux flèches) au-dessus de l'icône Dropbox dans la barre des menus, dans l'angle supérieur droit de l'écran.
- Vous pouvez également accéder à la fenêtre d'état de l'application Dropbox en cliquant sur l'icône Dropbox. Vous trouverez une barre de progression de la synchronisation en bas de la fenêtre du Finder. Une icône représentant un nuage apparaîtra à droite du nom du fichier en cours de synchronisation.
- Une synchronisation est considérée comme étant terminée quand :
	- Dans la barre des menus, la pastille de synchronisation disparaît de l'icône Dropbox, qui retrouve son aspect habituel.
	- Une coche et le message « Vos fichiers sont à jour » s'affichent en bas de la fenêtre d'état de l'application Dropbox.
	- y L'icône cloud située à droite du nom du fichier dans le Finder disparaît et une coche verte s'affiche au niveau du fichier ou du dossier.

#### Remarques concernant Windows 11 Pro

- Une opération de synchronisation en cours est indiquée par une icône de synchronisation (une pastille unie contenant deux flèches) au-dessus de l'icône Dropbox dans la zone de notification, en bas à droite de l'écran.
- Vous pouvez accéder à la fenêtre d'état de l'application Dropbox en cliquant sur l'icône Dropbox. Vous trouverez une barre de progression de la synchronisation dans la zone de notification en bas de la fenêtre.
- La synchronisation est terminée quand :
	- y La pastille de synchronisation disparaît de l'icône Dropbox, qui retrouve son aspect habituel.
	- y Une coche et le message « Vos fichiers sont à jour » s'affichent en bas de la fenêtre d'état de l'application Dropbox.

#### Google Workspace Business Plus

#### Remarques concernant macOS et Windows 11 Pro

- Une opération de synchronisation en cours est indiquée par une animation stylisée qui vient remplacer le logo Google Drive statique habituel dans la barre des menus en haut à droite de l'écran (macOS) ou dans la zone de notification en bas à droite de l'écran (Windows 11 Pro).
- Pour accéder à la fenêtre d'état de l'application Google Drive, cliquez sur l'icône Google Drive. Un message de synchronisation s'affiche en bas de la fenêtre ainsi qu'une liste d'activités indiquant les opérations de synchronisation les plus récentes ou celles en cours.
- Une synchronisation est terminée quand :
	- y Dans la barre des menus, l'icône Google Drive reprend sa forme statique non animée habituelle.
	- y En bas de la fenêtre d'état Google Drive, le message de synchronisation est remplacé par « Tout est à jour » ou simplement par le logo Google Drive.
	- Dans la fenêtre d'activité, le fichier ou le dossier porte une coche verte indiquant qu'il est synchronisé.

#### Box Business

#### Remarques concernant macOS

- Une opération de synchronisation en cours est indiquée par une icône de progression circulaire (pour les transferts) ou une icône de téléchargement en forme de nuage (pour les téléchargements) à côté du fichier ou du dossier en cours de synchronisation dans la fenêtre du Finder.
- Pour afficher une fenêtre d'état de tous les transferts actifs, cliquez sur l'icône Box dans la barre des menus principale. Cliquez ensuite sur l'icône de synchronisation.
- Une synchronisation est terminée quand :
	- y L'indication « Aucun transfert actif » est affichée dans la fenêtre d'état des transferts actifs de l'application Box.
	- y Dans la fenêtre du Finder, le fichier ou le dossier soumis au test affiche une coche verte.

#### Remarques concernant Windows 11 Pro

- Une opération de synchronisation en cours est signalée par une icône de synchronisation orange à côté du fichier ou du répertoire en cours de synchronisation dans la fenêtre de l'Explorateur de fichiers.
- Pour consulter une fenêtre d'état de tous les transferts actifs, cliquez sur l'icône Box dans la barre des menus principale. Cliquez ensuite sur les icônes de synchronisation relatives aux transferts et aux téléchargements.
- Une synchronisation est terminée quand :
	- y L'affichage de la progression des transferts actifs dans la fenêtre d'état des transferts de l'application Box est remplacé par le message « Fichiers transférés et téléchargés ».
	- y Dans la fenêtre de l'Explorateur de fichiers, le fichier ou le dossier soumis au test affiche une coche verte.

#### Microsoft OneDrive Entreprise (plan 1)

#### Remarques concernant macOS

- Une opération de synchronisation en cours est signalée par l'apparition d'une icône de synchronisation au-dessus de l'icône OneDrive dans la barre des menus.
- Pour consulter une fenêtre d'état qui affiche des informations supplémentaires au sujet de la progression de la synchronisation en cours, cliquez sur l'icône OneDrive.
- Dans la fenêtre du Finder, le fichier ou le dossier affiche une icône de synchronisation circulaire pour indiquer que la synchronisation est en cours.
- Une synchronisation est terminée quand :
	- Dans la barre des menus, le logo OneDrive retrouve son aspect normal.
	- La fenêtre d'état de l'application OneDrive affiche le message « Vos fichiers sont synchronisés ».
	- y Dans la fenêtre du Finder, le fichier ou le dossier soumis au test affiche une coche circulaire soulignée.

#### Remarques concernant Windows 11 Pro

- Une opération de synchronisation en cours est signalée par l'apparition d'une icône de synchronisation au-dessus de l'icône OneDrive.
- Pour en savoir plus au sujet de la progression de la synchronisation en cours, cliquez sur l'icône OneDrive.
- Dans l'Explorateur de fichiers, la colonne d'état affiche également une icône de synchronisation circulaire pour indiquer que la synchronisation est en cours.
- Une synchronisation est terminée quand :
	- Le logo OneDrive retrouve son aspect normal.
	- La fenêtre d'état de l'application OneDrive affiche le message « Vos fichiers sont synchronisés ».
	- y Dans l'Explorateur de fichiers, la colonne d'état du fichier ou du dossier soumis au test affiche une coche verte circulaire.

## Génération de fichiers aléatoires (divers)

Pour générer tous les fichiers aléatoires (divers) utilisés lors des tests, nous avons eu recours à la méthode suivante dans le terminal macOS ou dans la ligne de commande Git Bash sur les appareils exécutant Windows 11 Pro. Afin d'éviter toute mise en cache éventuelle ou des comportements inconnus, ces tests utilisent des fichiers et des répertoires aléatoires (divers) uniques pour chaque test et chaque exécution. Dans les instructions de réalisation des tests ci-après, nous indiquons une première étape qui consiste à décrire la commande servant à générer le fichier ou le dossier pour chaque test. Néanmoins, sachez que nous avons généré tous les fichiers et dossiers à l'avance. Nous avons également utilisé une commande pour modifier les fichiers des trois tests impliquant la modification de fichiers déjà synchronisés.

Dans la méthodologie suivante, toute référence à la génération d'un répertoire renvoie au script ci-après, que nous avons dénommé gen\_dir.sh, et comprend quatre paramètres : nombre de niveaux (de répertoires), nombre de sous-répertoires par niveau, nombre de fichiers par sous-répertoire et taille de chaque fichier en Ko.

#### gen\_dir.sh

```
#!/bin/bash
FILE_ID_GEN=0
MIN_FILE_SIZE=1
check_positive() {
     local value=$1
     local ivalue
     ivalue=$(($value))
     if [ $ivalue -lt 0 ]; then
         echo "$value is an invalid positive int value" >&2
         exit 1
     fi
     echo $ivalue
}
create random file() {
     local current_dir=$1
     local file_size_kb=$2
    local current path="$current dir/file $FILE ID GEN"
    ((FILE ID GEN++))
     dd if=/dev/urandom of="$current_path" bs=1K count=$file_size_kb >/dev/null 2>&1
}
generate_tree() {
     local num_levels=$1
    local num dirs per level=$2
     local num_files_per_dir=$3
     local file_size_kb=$4
     local level=$5
     local path_components=("${@:6}")
    if [ $level -eq $num levels ]; then
         return
     fi
    for ((d = 0; d < num\_dirs\_per\_level; d++)); do
        path components+=("dir ${level} ${d}")
         generate_tree "$num_levels" "$num_dirs_per_level" "$num_files_per_dir" "$file_size_kb" "$(($level 
+ 1))" "${path_components[@]}"
        current dir=$(IFS='/'; echo "${path components[*]}")
         mkdir -p "$current_dir"
        for ((i = 0; i < num_1) is not its i++)); do
             create_random_file "$current_dir" "$file_size_kb"
         done
        unset 'path components[${#path components[@]}-1]'
     done
}
if [ "$#" -lt 4 ]; then
    echo "Usage: $0 num levels num dirs per level num files per dir [file size kb]"
     exit 1
fi
# Get the user's home directory
HOME_DIR="$HOME"
DOCUMENTS_DIR="${HOME_DIR}/Documents"
# Change directory to the Documents folder
```

```
cd "$DOCUMENTS_DIR"
num levels=$(check positive "$1")
num_dirs_per_level=$(check_positive "$2")
num_files_per_dir=$(check_positive "$3")
file size kb=\frac{1}{5}{4:-$MIN FILE SIZE}
file_size_kb=$(check_positive "$file_size_kb")
ts=$(date '+%Y%m%d%H%M%S')
out dir="ts-${ts} levels-${num_levels}_dirs-${num_dirs_per_level}_files-${num_files_per_dir}_size-
${file_size_kb}_kb"
echo "Output dir: $out_dir"
mkdir -p "$out_dir"
generate tree "$num levels" "$num dirs per level" "$num files per dir" "$file size kb" 0 "$out dir"
```
Nous avons utilisé les scripts suivants pour générer les fichiers aléatoires (divers) de 50 Ko, 25 Mo et 250 Mo utilisés pour les tests respectifs suivants :

#### gen\_250mb.sh

```
ts=$(date '+%Y%m%d%H%M%S')
file_name="${ts}_file_size_250_mb.bin"
dd if=/dev/urandom of=$file_name bs=1M count=250
```
#### gen\_25mb.sh

```
ts=$(date '+%Y%m%d%H%M%S')
file_name="${ts}_file_size_25_mb.bin"
dd if=/dev/urandom of=$file_name bs=1M count=25
```
#### gen\_50kb.sh

```
ts=$(date '+%Y%m%d%H%M%S')
file_name="${ts}_file_size_50_kb.bin"
dd if=/dev/urandom of=$file_name bs=1K count=50
```
## Réalisation des tests

Pour la plupart des tests, seul l'un des deux appareils exécutant Windows 11 Pro ou macOS était nécessaire. Pour ces tests, nous avons fermé l'application testée sur le deuxième appareil ou laissé l'appareil éteint.

#### Tests appareil vers cloud et cloud vers appareil

#### Transfert d'un dossier de 100 Mo contenant 400 fichiers aléatoires (divers) de 250 Ko répartis dans 40 sous-dossiers

1. À l'extérieur du dossier de synchronisation du stockage cloud testé, générez un dossier de test aléatoire (divers) en exécutant gen\_dir.sh comme suit :

./gen\_dir.sh 1 40 10 250

- 2. Ouvrez le dossier de synchronisation de bureau correspondant au fournisseur de stockage cloud soumis au test. Vérifiez que le client de synchronisation de bureau est entièrement synchronisé et que le dossier est vide.
- 3. Préparez le chronomètre.
- 4. De façon simultanée, lancez le chronomètre et faites glisser le répertoire généré à l'étape 1 dans le dossier de synchronisation de bureau.
- 5. Une fois que le répertoire est entièrement transféré et que l'application testée indique que la synchronisation du transfert est terminée, arrêtez le chronomètre.
- 6. Notez ce résultat, supprimez les fichiers ayant servi au test, puis patientez le temps que la synchronisation tienne compte des fichiers supprimés. Le dossier de synchronisation de bureau doit être vide pour l'exécution suivante.
- 7. Répétez la procédure ci-dessus encore deux fois, puis relevez le résultat moyen des trois exécutions du test.

#### Téléchargement d'un dossier de 100 Mo contenant 400 fichiers aléatoires (divers) de 250 Ko répartis dans 40 sous-dossiers

1. À l'extérieur du dossier de synchronisation du stockage cloud testé, générez un dossier de test aléatoire (divers) en exécutant gen\_dir.sh comme suit :

./gen\_dir.sh 1 40 10 250

- 2. Suspendez la synchronisation dans l'application de bureau du fournisseur de stockage cloud soumis au test. Remarque : pour Box, qui ne permet pas de suspendre la synchronisation, nous avons entièrement fermé l'application.
- 3. Ouvrez Google Chrome et accédez à l'interface Web du fournisseur de stockage cloud soumis au test.
- 4. Faites glisser le répertoire généré à l'étape 1 dans l'interface Web.
- 5. Une fois que le répertoire est entièrement transféré, préparez le chronomètre.
- 6. De façon simultanée, lancez le chronomètre et redémarrez la synchronisation dans l'application de bureau. Pour Box, relancez l'application de synchronisation de bureau.
- 7. Une fois que le répertoire est entièrement téléchargé sur l'appareil et que l'application testée indique que la synchronisation est terminée, arrêtez le chronomètre.
- 8. Notez ce résultat, supprimez les fichiers ayant servi au test, puis patientez le temps que la synchronisation tienne compte des fichiers supprimés. Le dossier de synchronisation de bureau doit être vide pour l'exécution suivante.
- 9. Répétez la procédure ci-dessus encore deux fois, puis relevez le résultat moyen des trois exécutions du test.

#### Transfert d'un dossier contenant 400 fichiers « 0 octet » répartis dans 40 sous-dossiers

1. À l'extérieur du dossier de synchronisation du stockage cloud testé, générez un dossier de test aléatoire (divers) en exécutant gen\_dir.sh comme suit :

./gen\_dir.sh 1 40 10 0

- 2. Ouvrez le dossier de synchronisation de bureau du fournisseur de stockage cloud soumis au test et préparez le chronomètre.
- 3. De façon simultanée, lancez le chronomètre et faites glisser le répertoire de test généré à l'étape 1 dans le dossier de synchronisation de bureau.
- 4. Une fois que le répertoire est entièrement transféré et que l'application testée indique que la synchronisation du transfert est terminée, arrêtez le chronomètre.
- 5. Notez ce résultat, supprimez les fichiers ayant servi au test, puis patientez le temps que la synchronisation tienne compte des fichiers supprimés. Le dossier de synchronisation de bureau doit être vide pour l'exécution suivante.
- 6. Répétez la procédure ci-dessus encore deux fois, puis relevez le résultat moyen des trois exécutions du test.

#### Téléchargement d'un dossier contenant 400 fichiers « 0 octet » répartis dans 40 sous-dossiers

1. À l'extérieur du dossier de synchronisation du stockage cloud testé sur l'appareil B, générez un dossier de test aléatoire (divers) en exécutant gen\_dir.sh comme suit :

./gen\_dir.sh 1 40 10 0

- 2. Vérifiez que le client de synchronisation de bureau du fournisseur de stockage cloud soumis au test est entièrement synchronisé et que le dossier est vide sur les appareils A et B. Suspendez la synchronisation dans l'application de bureau du fournisseur de service de stockage cloud soumis au test sur l'appareil A. Remarque : pour Box, qui ne permet pas de suspendre la synchronisation, nous avons entièrement fermé l'application sur l'appareil A.
- 3. Pour transférer le répertoire généré à l'étape 1 dans le cloud, utilisez l'application de synchronisation de bureau correspondante sur l'appareil B, puis attendez la fin de la synchronisation. Remarque : dans ce cas précis, pour réaliser le transfert sur l'appareil B, nous avons utilisé l'application native plutôt que l'interface Web de chaque fournisseur dans Google Chrome, car l'interface Web de Dropbox ne permet pas de transférer des fichiers ou des répertoires vides.
- 4. Préparez le chronomètre et confirmez que le répertoire est entièrement transféré sur l'appareil B.
- 5. De façon simultanée, lancez le chronomètre et redémarrez la synchronisation dans l'application de bureau du fournisseur de stockage cloud soumis au test sur l'appareil A. Pour Box, relancez l'application de synchronisation de bureau sur l'appareil A.
- 6. Une fois que le répertoire est entièrement téléchargé sur l'appareil A et que l'application testée indique que la synchronisation est terminée, arrêtez le chronomètre.
- 7. Notez ce résultat, supprimez les fichiers ayant servi au test, puis patientez le temps que la synchronisation tienne compte des fichiers supprimés. Le dossier de synchronisation de bureau doit être vide pour l'exécution suivante.
- 8. Répétez la procédure ci-dessus encore deux fois, puis relevez le résultat moyen des trois exécutions du test.

#### Transfert d'un fichier aléatoire (divers) de 25 Mo

- 1. À l'extérieur du dossier de synchronisation du stockage cloud testé, générez un fichier aléatoire (divers) de 25 Mo en exécutant ./gen\_25mb.sh.
- 2. Ouvrez le dossier de synchronisation de bureau du fournisseur de stockage cloud soumis au test et préparez le chronomètre.
- 3. De façon simultanée, lancez le chronomètre et faites glisser le fichier généré à l'étape 1 dans le dossier de synchronisation de bureau.
- 4. Une fois que le répertoire est entièrement transféré et que l'application testée indique que la synchronisation du transfert est terminée, arrêtez le chronomètre.
- 5. Notez ce résultat, supprimez les fichiers ayant servi au test, puis patientez le temps que la synchronisation tienne compte des fichiers supprimés. Le dossier de synchronisation de bureau doit être vide pour l'exécution suivante.
- 6. Répétez la procédure ci-dessus encore deux fois, puis relevez le résultat moyen des trois exécutions du test.

#### Téléchargement d'un fichier aléatoire (divers) de 25 Mo

- 1. À l'extérieur du dossier de synchronisation du stockage cloud testé, générez un fichier aléatoire (divers) de 25 Mo en exécutant ./gen\_25mb.sh.
- 2. Vérifiez que le client de synchronisation de bureau du fournisseur de stockage cloud soumis au test est entièrement synchronisé et que le dossier est vide.
- 3. Suspendez la synchronisation dans l'application de bureau du fournisseur de stockage cloud soumis au test. Remarque : pour Box, qui ne permet pas de suspendre la synchronisation, nous avons entièrement fermé l'application.
- 4. Ouvrez Google Chrome et accédez à l'interface Web du fournisseur de stockage cloud soumis au test.
- 5. Faites glisser le fichier généré à l'étape 1 dans l'interface Web.
- 6. Une fois que le répertoire est entièrement transféré, préparez le chronomètre.
- 7. De façon simultanée, lancez le chronomètre et redémarrez la synchronisation dans l'application de bureau. Pour Box, relancez l'application de synchronisation de bureau.
- 8. Une fois que le répertoire est entièrement téléchargé sur l'appareil et que l'application testée indique que la synchronisation est terminée, arrêtez le chronomètre.
- 9. Notez ce résultat, supprimez les fichiers ayant servi au test, puis patientez le temps que la synchronisation tienne compte des fichiers supprimés. Le dossier de synchronisation de bureau doit être vide pour l'exécution suivante.
- 10. Répétez la procédure ci-dessus encore deux fois, puis relevez le résultat moyen des trois exécutions du test.

#### Transfert d'un fichier aléatoire (divers) de 250 Mo

- 1. À l'extérieur du dossier de synchronisation du stockage cloud testé, générez un fichier aléatoire (divers) de 250 Mo en exécutant ./gen\_250mb.sh.
- 2. Ouvrez le dossier de synchronisation de bureau du fournisseur de stockage cloud soumis au test et préparez le chronomètre.
- 3. De façon simultanée, lancez le chronomètre et faites glisser le fichier généré à l'étape 1 dans le dossier de synchronisation de bureau.
- 4. Une fois que le répertoire est entièrement transféré et que l'application testée indique que la synchronisation du transfert est terminée, arrêtez le chronomètre.
- 5. Notez ce résultat, supprimez les fichiers ayant servi au test, puis patientez le temps que la synchronisation tienne compte des fichiers supprimés. Le dossier de synchronisation de bureau doit être vide pour l'exécution suivante.
- 6. Répétez la procédure ci-dessus encore deux fois, puis relevez le résultat moyen des trois exécutions du test.

#### Téléchargement d'un fichier aléatoire (divers) de 250 Mo

- 1. À l'extérieur du dossier de synchronisation du stockage cloud testé, générez un fichier aléatoire (divers) de 250 Mo en exécutant ./gen\_250mb.sh.
- 2. Vérifiez que le client de synchronisation de bureau du fournisseur de stockage cloud soumis au test est entièrement synchronisé et que le dossier est vide.
- 3. Suspendez la synchronisation dans l'application de bureau. Remarque : pour Box, qui ne permet pas de suspendre la synchronisation, nous avons entièrement fermé l'application.
- 4. Ouvrez Google Chrome et accédez à l'interface Web du fournisseur de stockage cloud soumis au test.
- 5. Faites glisser le fichier généré à l'étape 1 dans l'interface Web.
- 6. Une fois que le répertoire est entièrement transféré, préparez le chronomètre.
- 7. De façon simultanée, lancez le chronomètre et redémarrez la synchronisation dans l'application de bureau. Pour Box, relancez l'application de synchronisation de bureau.
- 8. Une fois que le répertoire est entièrement téléchargé sur l'appareil et que l'application testée indique que la synchronisation est terminée, arrêtez le chronomètre.
- 9. Notez ce résultat, supprimez les fichiers ayant servi au test, puis patientez le temps que la synchronisation tienne compte des fichiers supprimés. Le dossier de synchronisation de bureau doit être vide pour l'exécution suivante.
- 10. Répétez la procédure ci-dessus encore deux fois, puis relevez le résultat moyen des trois exécutions du test.

## Tests appareil vers cloud uniquement

#### Modification d'un fichier local aléatoire (divers) de 50 Ko et transfert des changements

- 1. À l'extérieur du dossier de synchronisation du stockage cloud testé, générez un fichier aléatoire (divers) de 50 Ko en exécutant ./ gen 50KB.sh.
- 2. Ouvrez le dossier de synchronisation de bureau du fournisseur de stockage cloud soumis au test, puis faites glisser le fichier généré à l'étape 1 dans ce dossier pour le service de partage de fichiers testé. Attendez ensuite que le fichier soit transféré et que l'application indique que sa synchronisation est terminée.
- 3. Préparez le chronomètre et ouvrez une ligne de commande BASH (terminal macOS ou application Git Bash sous Windows 11 Pro).
- 4. Saisissez la commande suivante pour modifier 1 Ko de données aléatoires au milieu du fichier de 50 Ko (en remplaçant 50KB-1.bin par le nom du fichier généré à l'étape 1) :

dd if<=(dd if=/dev/urandom bs=1K count=1) of="50KB-1.bin" seek=25 bs=1024 conv=notrunc

- 5. De façon simultanée, lancez le chronomètre et exécutez la commande.
- 6. Une fois que les modifications apportées au fichier sont entièrement transférées et que l'application testée indique que la synchronisation est terminée, arrêtez le chronomètre.
- 7. Notez ce résultat, supprimez les fichiers ayant servi au test, puis patientez le temps que la synchronisation tienne compte des fichiers supprimés. Le dossier de synchronisation de bureau doit être vide pour l'exécution suivante.
- 8. Répétez la procédure ci-dessus encore deux fois, puis relevez le résultat moyen des trois exécutions du test.

#### Modification d'un fichier local aléatoire (divers) de 25 Mo et transfert des changements

- 1. À l'extérieur du dossier de synchronisation du stockage cloud testé, générez un fichier aléatoire (divers) de 25 Mo en exécutant ./gen\_25mb.sh.
- 2. Ouvrez le dossier de synchronisation de bureau du fournisseur de stockage cloud soumis au test, puis faites glisser le fichier généré à l'étape 1 dans ce dossier pour le service de partage de fichiers testé. Attendez ensuite que le fichier soit transféré et que l'application indique que sa synchronisation est terminée.
- 3. Préparez le chronomètre et ouvrez une ligne de commande BASH (terminal macOS ou application Git Bash sous Windows 11 Pro).
- 4. Saisissez la commande suivante pour modifier 100 Ko de données aléatoires au milieu du fichier de 25 Mo (en remplaçant 25MB-1.bin par le nom du fichier généré à l'étape 1) :

dd if<=(dd if=/dev/urandom bs=1K count=100) of="25MB-1.bin" seek=12500 bs=1024 conv=notrunc

- 5. De façon simultanée, lancez le chronomètre et exécutez la commande.
- 6. Une fois que les modifications apportées au fichier sont entièrement transférées et que l'application testée indique que la synchronisation est terminée, arrêtez le chronomètre.
- 7. Notez ce résultat, supprimez les fichiers ayant servi au test, puis patientez le temps que la synchronisation tienne compte des fichiers supprimés. Le dossier de synchronisation de bureau doit être vide pour l'exécution suivante.
- 8. Répétez la procédure ci-dessus encore deux fois, puis relevez le résultat moyen des trois exécutions du test.

#### Transfert d'un dossier contenant 10 000 fichiers aléatoires (divers) de 1 Ko répartis dans 10 sous-dossiers

1. À l'extérieur du dossier de synchronisation du stockage cloud testé, générez un dossier de test aléatoire contenant 10 000 fichiers aléatoires de 1 Ko répartis dans 10 sous-dossiers en exécutant gen dir.sh comme suit :

./gen\_dir.sh 1 10 1000 1

- 2. Ouvrez le dossier de synchronisation de bureau du fournisseur de stockage cloud soumis au test et préparez le chronomètre.
- 3. De façon simultanée, lancez le chronomètre et faites glisser le répertoire généré à l'étape 1 dans le dossier de synchronisation de bureau.
- 4. Une fois que le répertoire est entièrement transféré et que l'application testée indique que la synchronisation du transfert est terminée, arrêtez le chronomètre.
- 5. Notez ce résultat, supprimez les fichiers ayant servi au test, puis patientez le temps que la synchronisation tienne compte des fichiers supprimés. Le dossier de synchronisation de bureau doit être vide pour l'exécution suivante.
- 6. Répétez la procédure ci-dessus encore deux fois, puis relevez le résultat moyen des trois exécutions du test.

## Tests appareil vers cloud vers second appareil

#### Synchronisation de bout en bout d'un fichier aléatoire (divers) de 50 Ko

- 1. À l'extérieur du dossier de synchronisation du stockage cloud testé, générez un fichier aléatoire (divers) de 50 Ko en exécutant ./ gen 50KB.sh.
- Vérifiez que l'application de bureau native du fournisseur cloud soumis au test est ouverte, qu'une session est ouverte avec le même utilisateur sur l'appareil A et l'appareil B, que les deux appareils sont entièrement synchronisés et que leurs dossiers de synchronisation de bureau sont vides.
- 3. Préparez le chronomètre.
- 4. De façon simultanée, lancez le chronomètre et faites glisser le fichier généré à l'étape 1 dans le dossier de synchronisation de bureau de l'appareil A.
- 5. Une fois que le fichier est transféré dans le cloud à partir de l'appareil A, qu'il est téléchargé sur l'appareil B et que l'application testée sur l'appareil B indique que le fichier est entièrement synchronisé, arrêtez le chronomètre.
- 6. Notez ce résultat, supprimez le fichier ayant servi au test, puis patientez le temps que la synchronisation tienne compte du fichier supprimé. Le dossier de synchronisation de bureau doit être vide pour le test suivant sur les deux appareils.
- 7. Répétez la procédure ci-dessus encore deux fois, puis relevez le résultat moyen des trois exécutions du test.

#### Synchronisation de bout en bout d'un fichier aléatoire (divers) de 25 Mo

- 1. À l'extérieur du dossier de synchronisation du stockage cloud testé, générez un fichier aléatoire (divers) de 25 Mo en exécutant ./gen\_25mb.sh.
- 2. Vérifiez que l'application de bureau native du fournisseur cloud soumis au test est ouverte, et qu'une session est ouverte avec le même utilisateur sur l'appareil A et l'appareil B.
- 3. Préparez le chronomètre.
- 4. De façon simultanée, lancez le chronomètre et faites glisser le fichier généré à l'étape 1 dans le dossier de synchronisation de bureau de l'appareil A.
- 5. Une fois que le fichier est transféré dans le cloud à partir de l'appareil A, qu'il est téléchargé sur l'appareil B et que l'application testée sur l'appareil B indique que le fichier est entièrement synchronisé, arrêtez le chronomètre.
- 6. Notez ce résultat, supprimez le fichier ayant servi au test, puis patientez le temps que la synchronisation tienne compte du fichier supprimé. Le dossier de synchronisation de bureau doit être vide pour le test suivant sur les deux appareils.
- 7. Répétez la procédure ci-dessus encore deux fois, puis relevez le résultat moyen des trois exécutions du test.

#### Synchronisation de bout en bout des modifications apportées à un fichier aléatoire (divers) de 25 Mo

- 1. À l'extérieur du dossier de synchronisation du stockage cloud testé, générez un fichier aléatoire de 25 Mo en exécutant ./gen\_25MB.sh.
- 2. Vérifiez que l'application de bureau native du fournisseur cloud soumis au test est ouverte, et qu'une session est ouverte avec le même utilisateur sur l'appareil A et l'appareil B.
- 3. Faites glisser le fichier généré à l'étape 1 dans le dossier de synchronisation de bureau de l'appareil A. Attendez la fin de son transfert dans le cloud, puis la fin de la synchronisation de son téléchargement sur l'appareil B.
- 4. Une fois que l'application testée sur l'appareil B indique que le fichier est entièrement synchronisé, préparez le chronomètre et ouvrez une ligne de commande BASH (terminal macOS ou application Git Bash sous Windows 11 Pro).
- 5. Sur l'appareil A, saisissez la commande suivante pour modifier 100 Ko de données aléatoires au milieu du fichier de 25 Mo (en remplaçant 25MB-1.bin par le nom du fichier généré à l'étape 1) :

dd if<=(dd if=/dev/urandom bs=1K count=100) of="25MB-1.bin" seek=12500 bs=1024 conv=notrunc

- 6. De façon simultanée, lancez le chronomètre et exécutez la commande.
- 7. Une fois que les modifications apportées au fichier sont transférées dans le cloud à partir de l'appareil A, qu'elles sont téléchargées sur l'appareil B et que l'application testée sur l'appareil B indique que le fichier est entièrement synchronisé, arrêtez le chronomètre.
- 8. Notez ce résultat, supprimez le fichier ayant servi au test, puis patientez le temps que la synchronisation tienne compte du fichier supprimé. Le dossier de synchronisation de bureau doit être vide pour le test suivant sur les deux appareils.
- 9. Répétez la procédure ci-dessus encore deux fois, puis relevez le résultat moyen des trois exécutions du test.

[Pour lire la version originale en anglais de ce rapport,](https://facts.pt/3GlWVmc) cliquez sur le lien suivant : https://facts.pt/3GlWVmc

Ce projet a été réalisé à la demande de Dropbox.

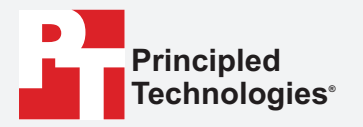

**Facts matter.®**

Principled Technologies est une marque déposée de Principled Technologies, Inc. Tous les autres noms de produits sont des marques de leurs propriétaires respectifs.

#### EXCLUSION DE GARANTIE ET LIMITATION DE RESPONSABILITÉS :

Principled Technologies, Inc. s'est efforcé, dans la limite du raisonnable, de garantir l'exactitude et la validité de ses tests. Toutefois, Principled Technologies, Inc. décline spécifiquement toute garantie, expresse ou implicite, relative aux résultats des tests et à leur analyse, exactitude, exhaustivité ou qualité, y compris toute garantie implicite d'adéquation à un usage particulier. Toutes les personnes ou entités s'appuyant sur les résultats des tests en assument l'entière responsabilité et acceptent que Principled Technologies, Inc., ses employés et ses sous-traitants ne seront en aucun cas responsables de toute réclamation pour perte ou dommage découlant d'une erreur ou d'un défaut présumé dans la procédure ou les résultats des tests.

En aucun cas Principled Technologies, Inc. ne sera responsable des dommages indirects, spéciaux, accessoires ou consécutifs liés aux tests, même si l'entreprise a été informée de la possibilité de tels dommages. En aucun cas les responsabilités de Principled Technologies, Inc., y compris pour les dommages directs, ne dépasseront les montants payés en rapport avec les tests menés par l'entreprise. Les seuls et uniques recours du client sont décrits dans le présent document.